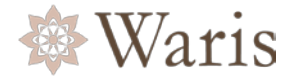

# **Warisパートナー向け 「Waris Business Platform」 ご利用マニュアル**

## **第1.2版 2018年5月21日発行**

- 本マニュアルは、サービスの改良等により、予告なしに変更される場合があります。
- 本マニュアルの無断転載を禁じます。

(C)Waris,inc.All Rights Reserved.

### **はじめに**

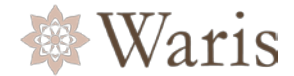

本マニュアルでは、「Waris Business Platform」について、ご登録から契約終了までの基本的な手 順をご案内します。

## **「Waris Business Platform」で使用する用語について**

- **Warisパートナー** Warisにご登録いただいた個人のお客様を「Warisパートナ-」とします。
- **プロフィール** Warisパートナーのお仕事のご希望条件や職務経理経歴など本WEBサービスに ご登録いただく情報です。

**案 件** お仕事のご契約単位です。

**メッセージ** WEBサービス上でWarisとやり取りを行うメッセージ機能です。 メッセージ受信の際、Emailに通知が送信されます。 [※メッセージ機能の詳細について](#page-27-0)

## **会員コンテンツ・ヘルプ・お問い合わせについて**

ヘルプ・会員コンテンツはヘッダー右上のリンクボタンからご利用ください。

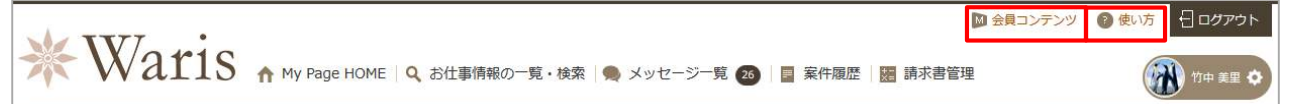

### **会員コンテンツ**

パートナー限定のコンテンツをご用意しております。職務経歴書のひな型などはこちらからダウン ロードが可能です。

#### **ヘルプ**

パートナー様からよくいただくご質問・ご要望を掲載しております。お 問い合わせの前に、一度 ご確認ください。

#### **お問い合わせ**

 $\bullet \times -\nu$ : [support@waris.co.jp](mailto:support@waris.co.jp) 営業時間 9:00~17:30 月曜~金曜(祝日・夏季冬季休業期間を除く)

※メール受付は24時間しております。 ※メールのご回答は翌営業日までに対応させていただきます。 (メールでのお問い合わせ内容により翌営業日以降となる場合もございます。) ※お電話によるお問い合わせは受け付けておりません。ご了承ください。 ※退会希望の方はヘルプをご覧ください。

#### ●メッセ―ジ機能

キャリアカウンセリングや請求手続き関連、メルマガ配信についての詳細などは メッセージでお問い合わせも可能です。

[※メッセージ機能の詳細について](#page-27-0)

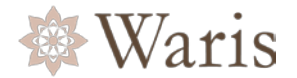

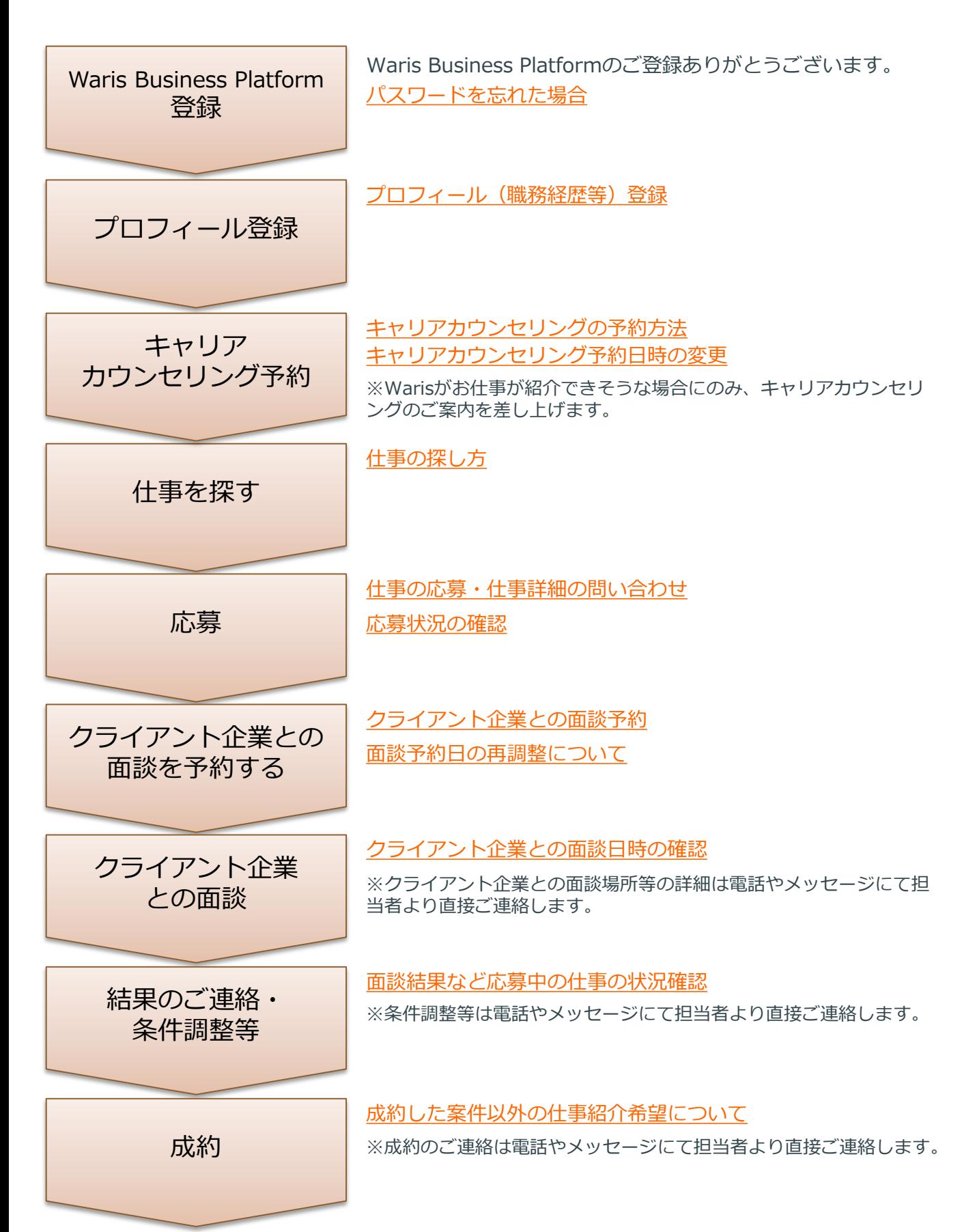

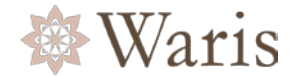

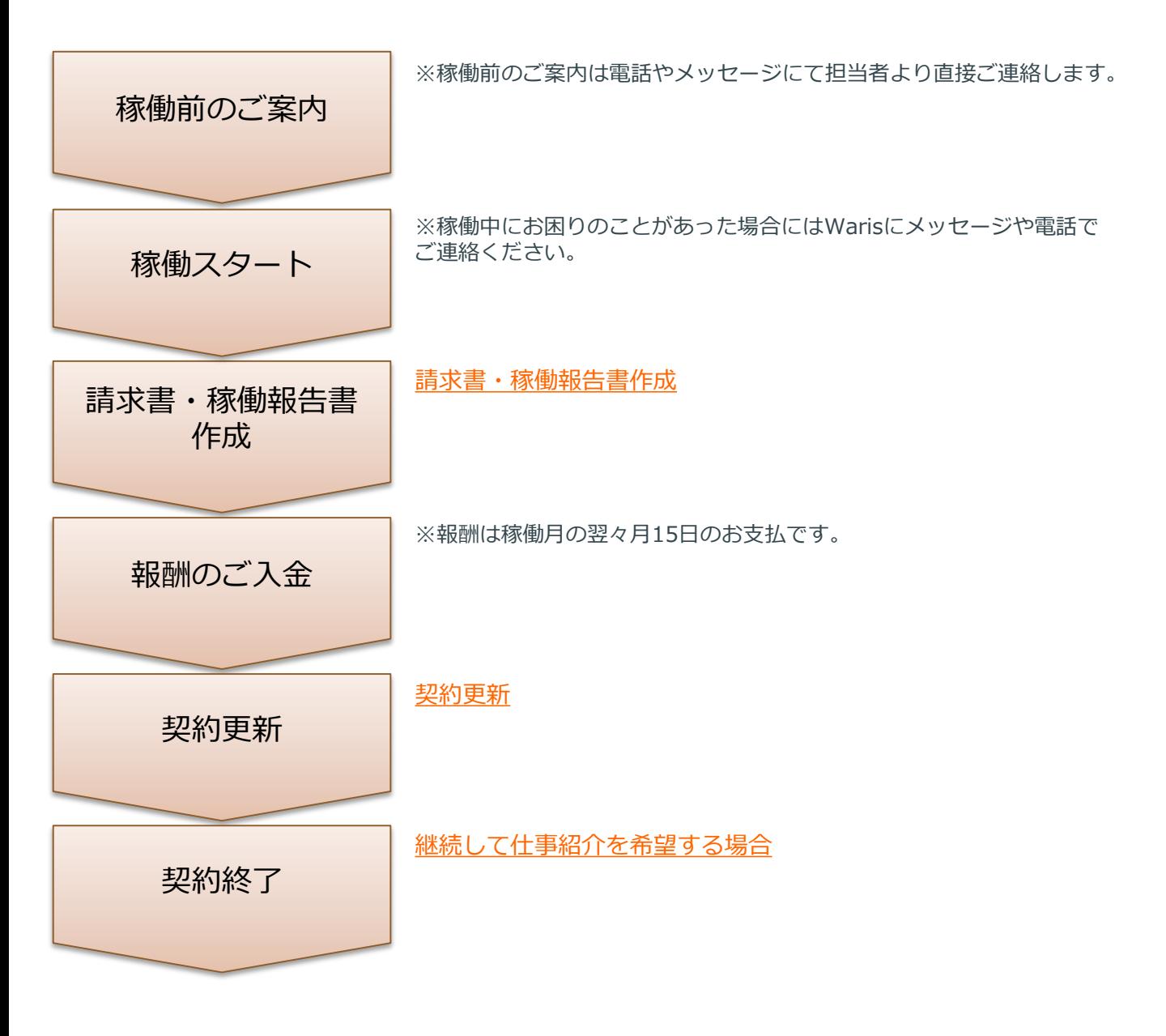

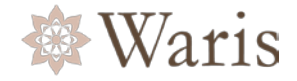

- <span id="page-4-0"></span>1.WarisWEBシステムのWebサイトにアクセスしてください。
- <https://waris.jp/partner/login>
- 2.下のログイン画面が表示されますので、**"パスワードをお忘れの方はこちら"**をクリックしてください。

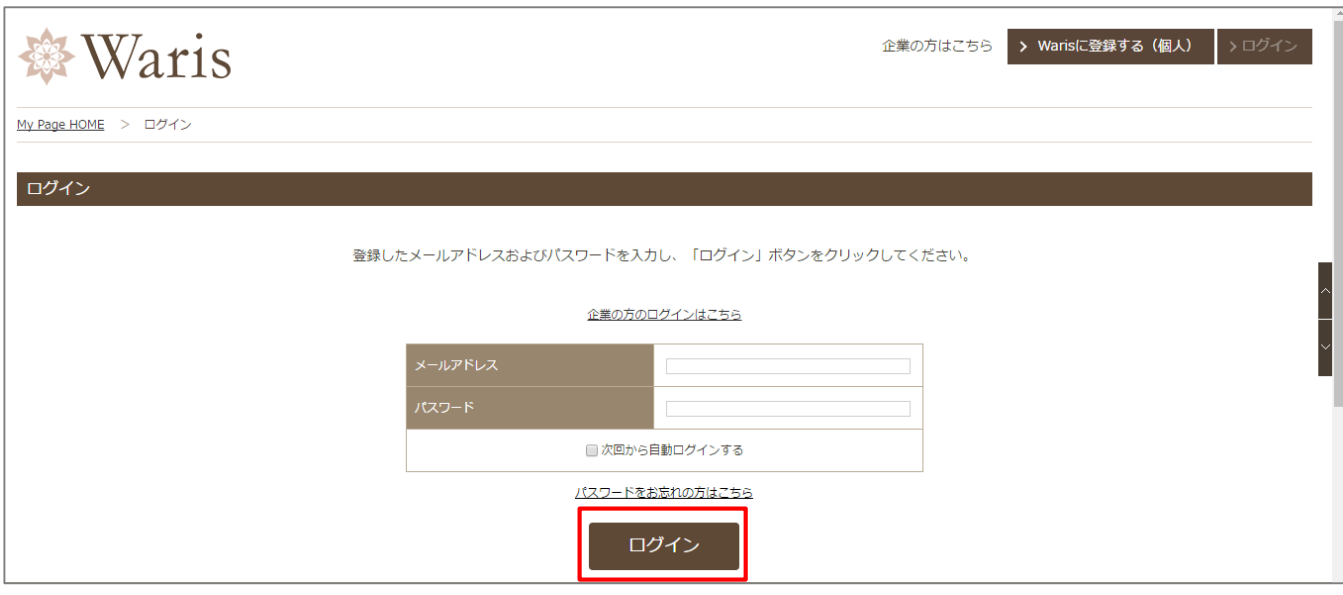

#### 3.Waris Business Platformに**ご登録のメールアドレス**を入力し、[送信する]ボタンを押してください。

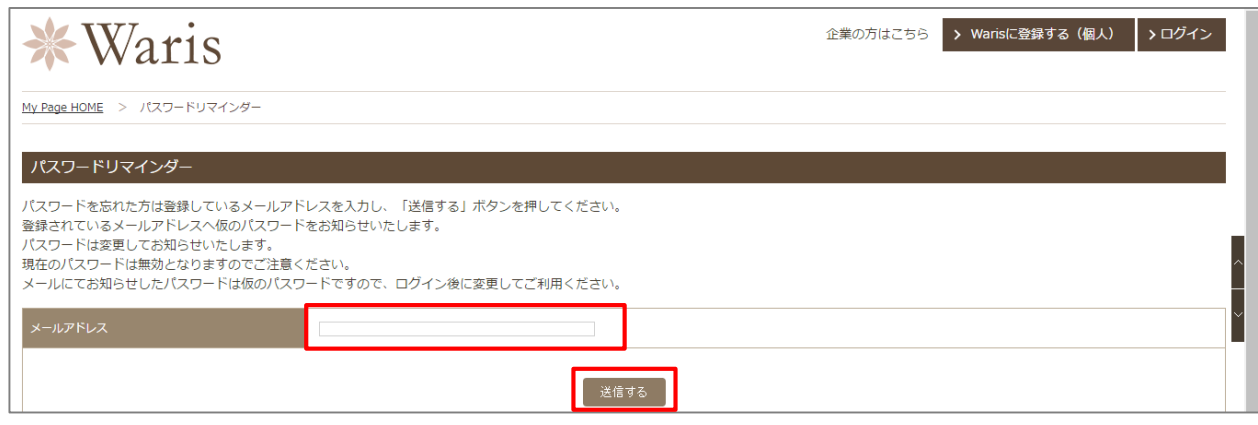

- 4.下の画面が表示され、 "【Waris】パスワード再発行のご連絡"という件名のEメールがご登録のメールア ドレスに届きます。**新しいパスワードが記載されています。**
- メール記載の"▼会員ページはこちら"に記載のURLをクリックして再度ログインしてください。

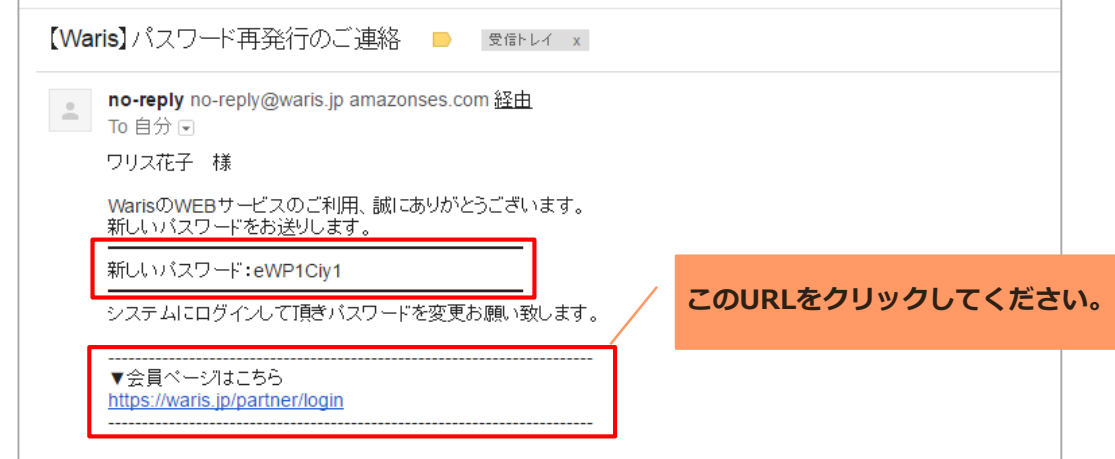

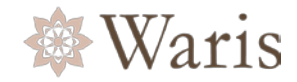

5. ご登録のメールアドレスと**4.でEメールに届いた新しいパスワード**を入力して[ログイン]ボタンを押し てください。

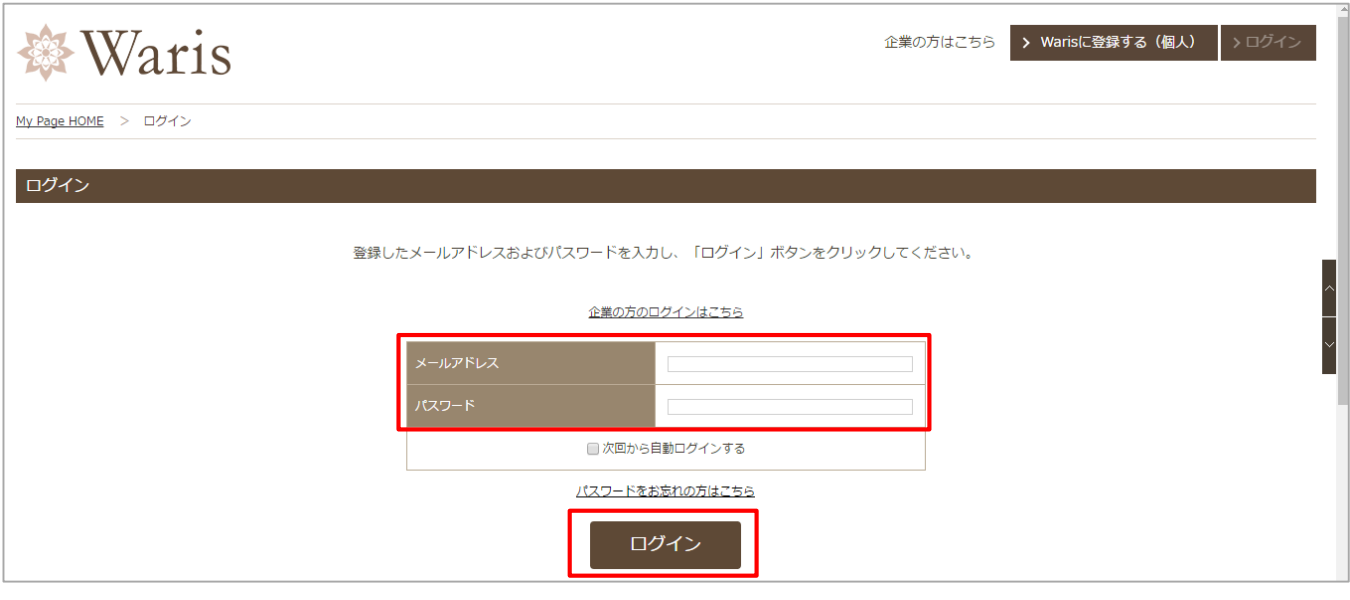

#### 6.右上のお名前ボタンをクリックし、プロフィール編集画面から**任意のパスワードに変更できます。**

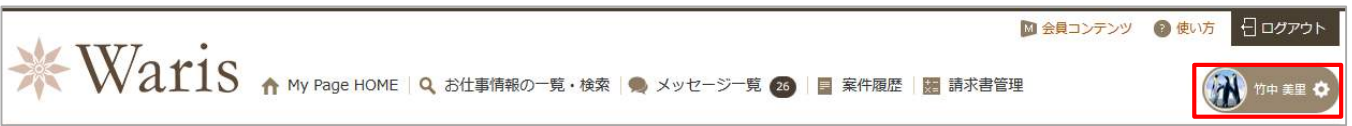

#### 7.ログインパスワード欄に任意のパスワードを入力し、パスワード確認欄に同じパスワードを再入力してく ださい。[更新]ボタンを押すと保存されます。

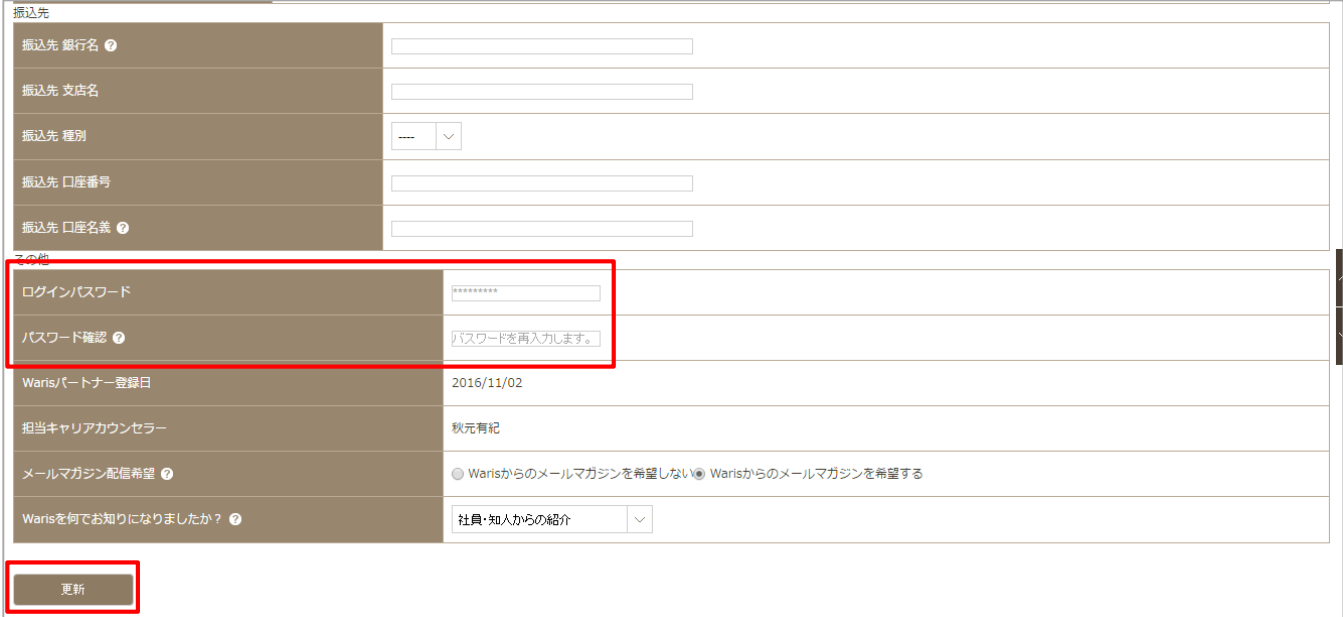

## <span id="page-6-0"></span>**プロフィールの登録①**

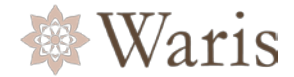

1.ログイン後、My Page Homeで右上のお名前ボタンをクリックしてください。プロフィール編集画面が 表示されます。

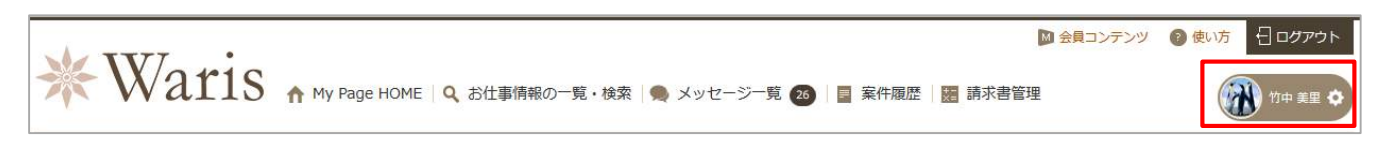

2.プロフィール情報を入力してください。常に最新の情報にメンテナンスをすることで、企業からのお問い 合わせが増える可能性が高くなります。

#### **※各項目の?マークにマウスのカーソルを合わせると、項目の説明が表示されます。**

#### **POINT!**

■最新のご希望条件

最新のご希望条件カテゴリーを常に最新の情報に更新することにより、Warisから最新のご希望条件に適した お仕事をご紹介することができます。

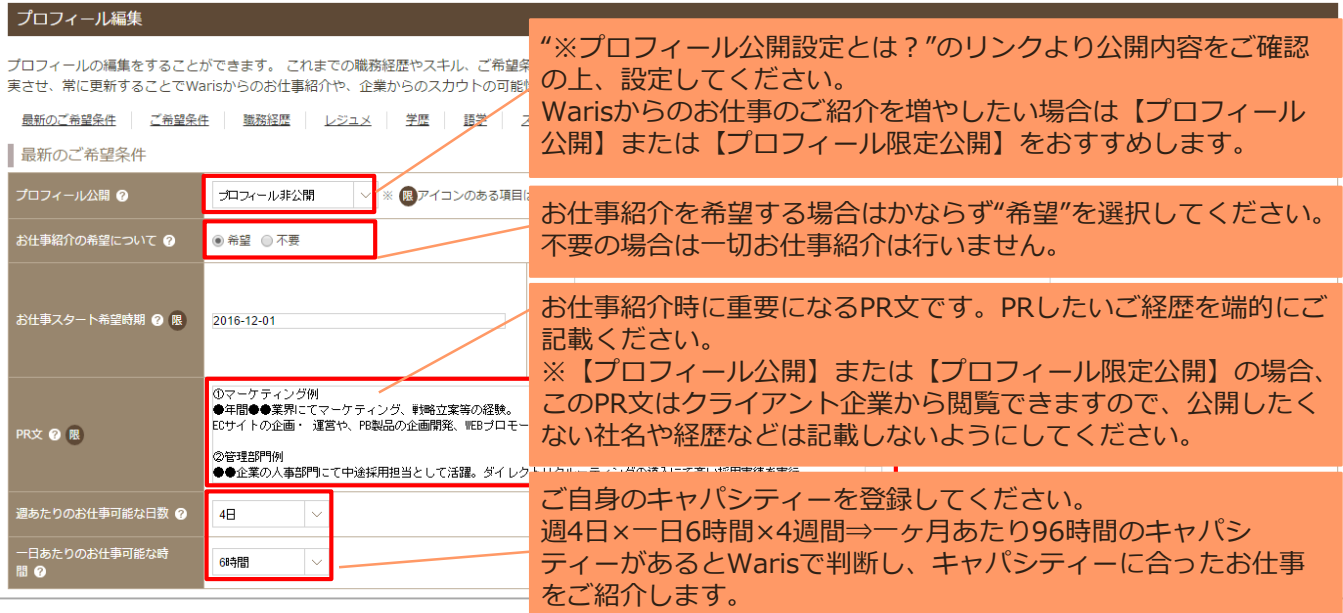

### **プロフィール公開・直近在籍企業社名公開について**

• 現在の在籍社名:公開OK、過去在籍社名:公開OK **⇒設定方法:プロフィール公開+直近在籍企業社名公開**

• 現在の在籍社名:公開NG、過去在籍社名:公開OK **⇒設定方法:プロフィール公開+直近在籍企業社名非公開**

• 現在の在籍社名:公開NG、過去在籍社名:公開NG(自己PR文などは公開OK) **⇒設定方法;プロフィール限定公開+直近在籍企業社名非公開**

• 現在の在籍社名:公開NG、過去在籍社名:公開NG(自己PR文など一切公開NG) **⇒設定方法:プロフィール非公開+直近在籍企業社名非公開 (※お仕事の紹介が少なくなります)**

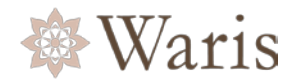

#### POINT! ■ご希望条件

#### 希望の報酬や契約形態、勤務条件などを登録できます。ご希望条件を最新の情報で登録しておくことで、 Warisからのお仕事の紹介がスムーズになります。

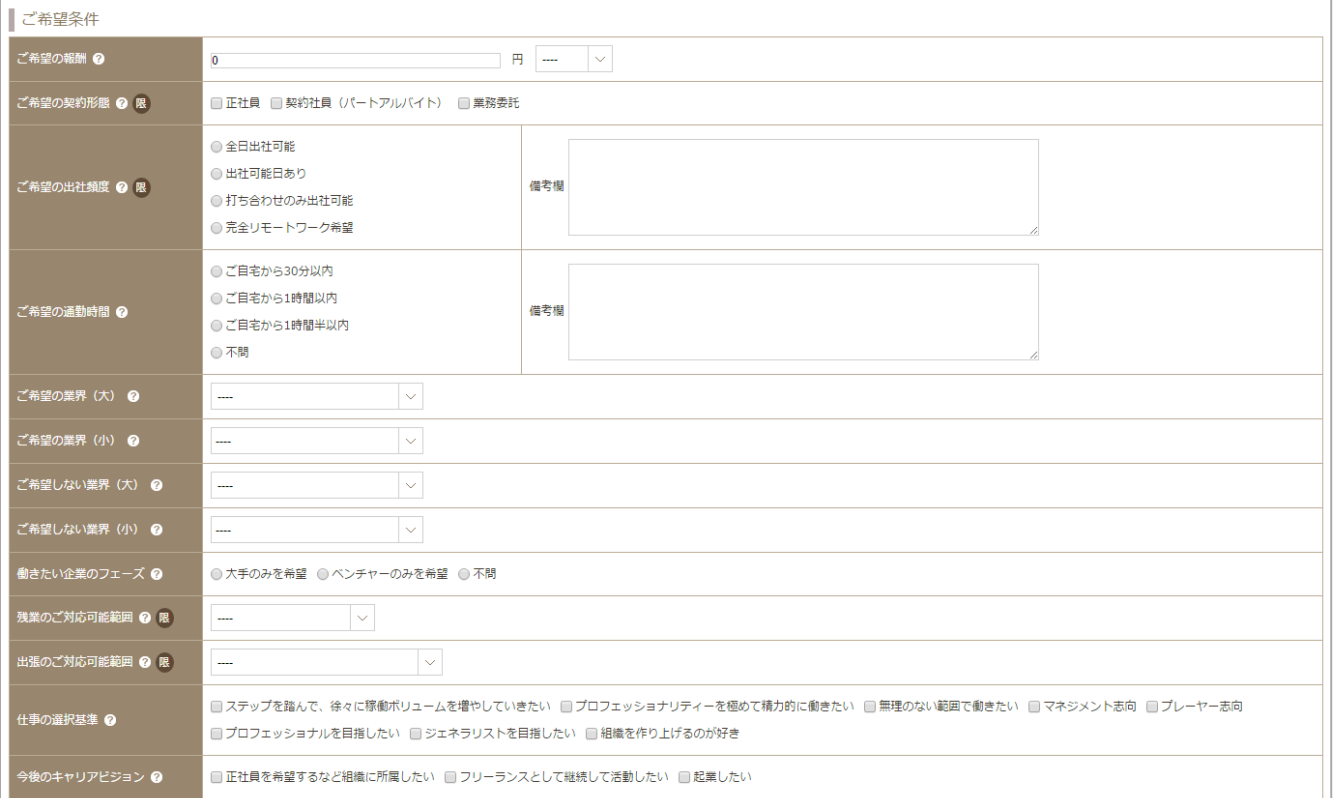

### POINT!

#### ■職務経歴

ご自身の職務経歴を登録してください。

特にお仕事のご経験をご登録いただくと、スキルを活かせるお仕事をご紹介できます。

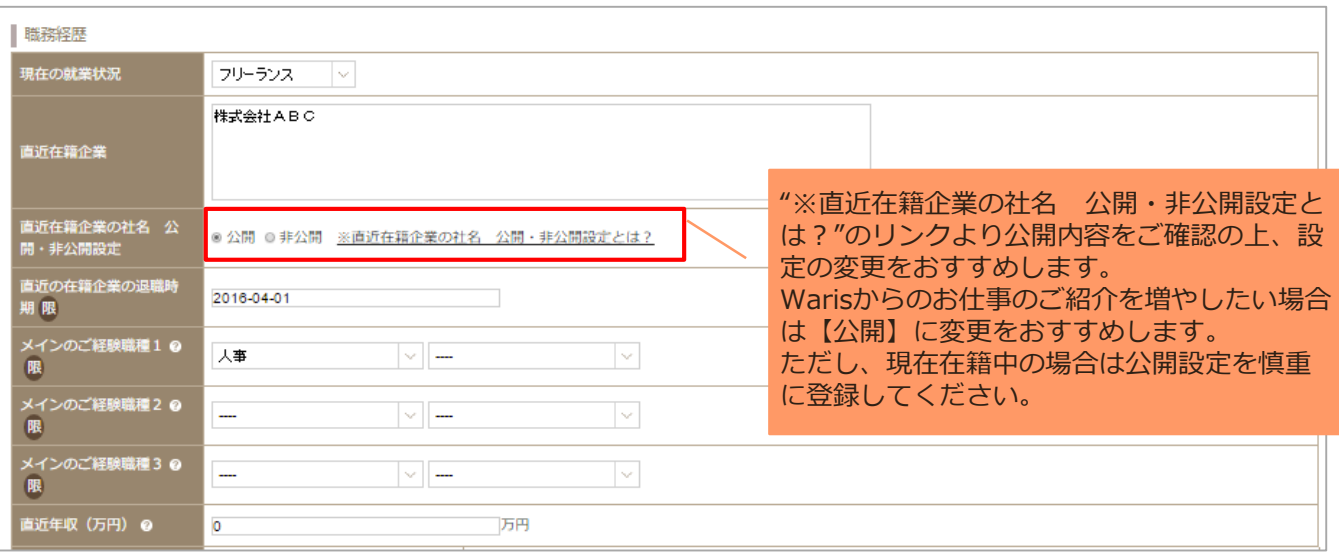

## **プロフィールの登録③**

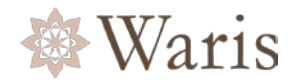

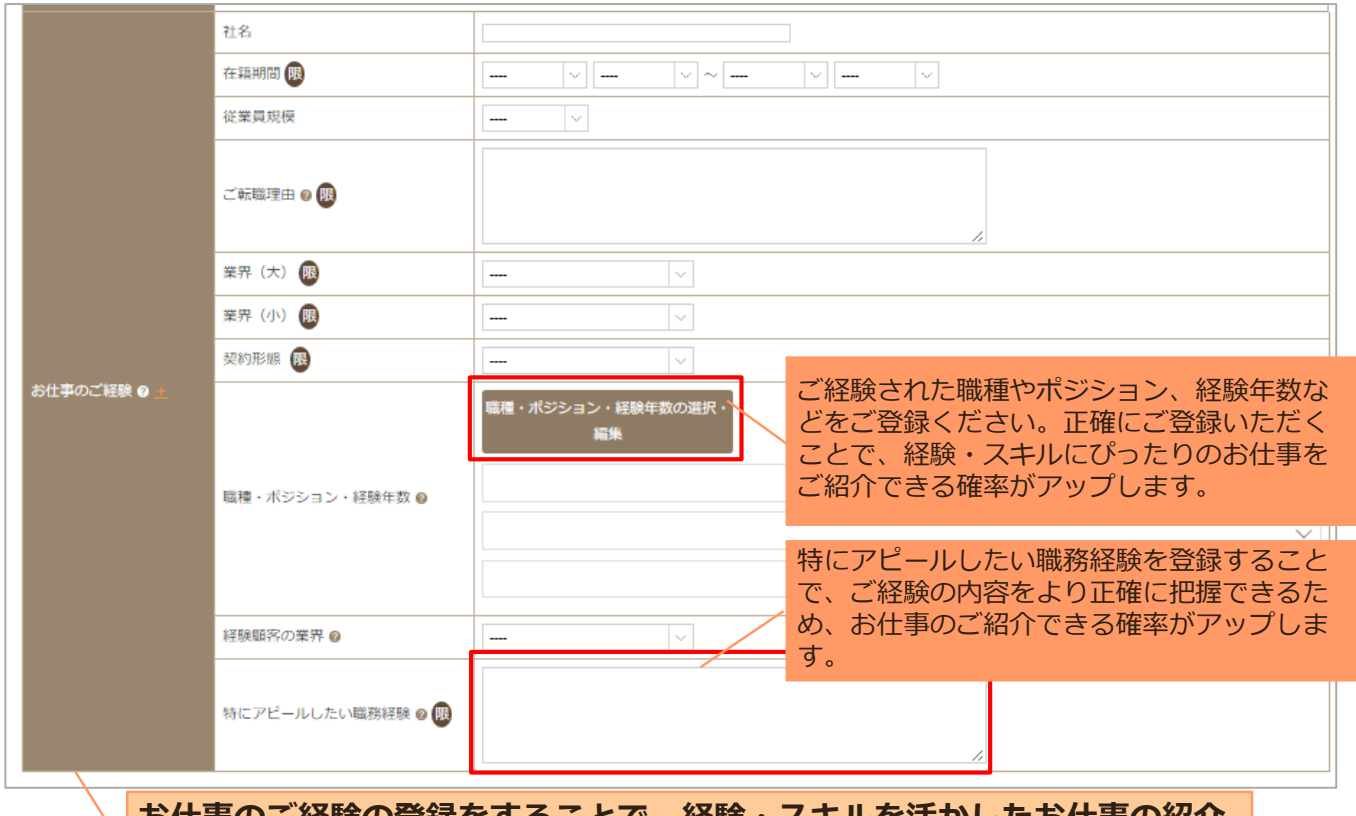

### **お仕事のご経験の登録をすることで、経験・スキルを活かしたお仕事の紹介 に繋がります。ぜひご登録ください!**

#### POINT!

■レジュメ

履歴書、職務経歴書、その他ポートフォリオなどをアップロードすることができます。最新のレジュメをアッ プロードしてください。形式は問いません。**レジュメファイルにパスワードはかけないようにお願いします。**

#### **※キャリアカウンセリング後にお仕事にご応募したり、Warisからお仕事紹介をした際に、クライアント企業 との面談を希望した場合は、面談するクライアント企業からレジュメを閲覧できるようになります。**

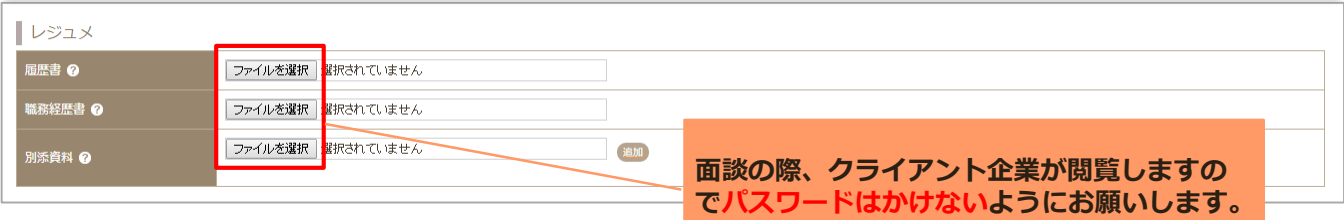

#### ■学歴

最新の情報に常に更新しておくことをお勧めします。

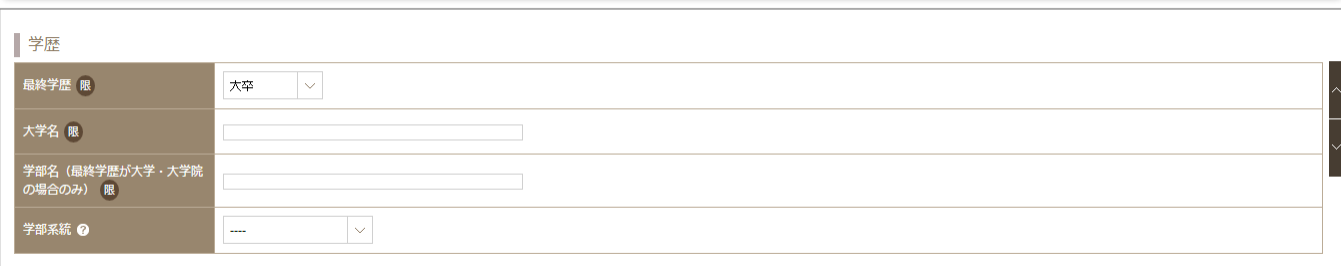

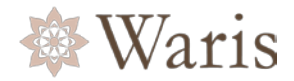

#### ■プロフィール 最新の情報に常に更新しておくことをお勧めします。

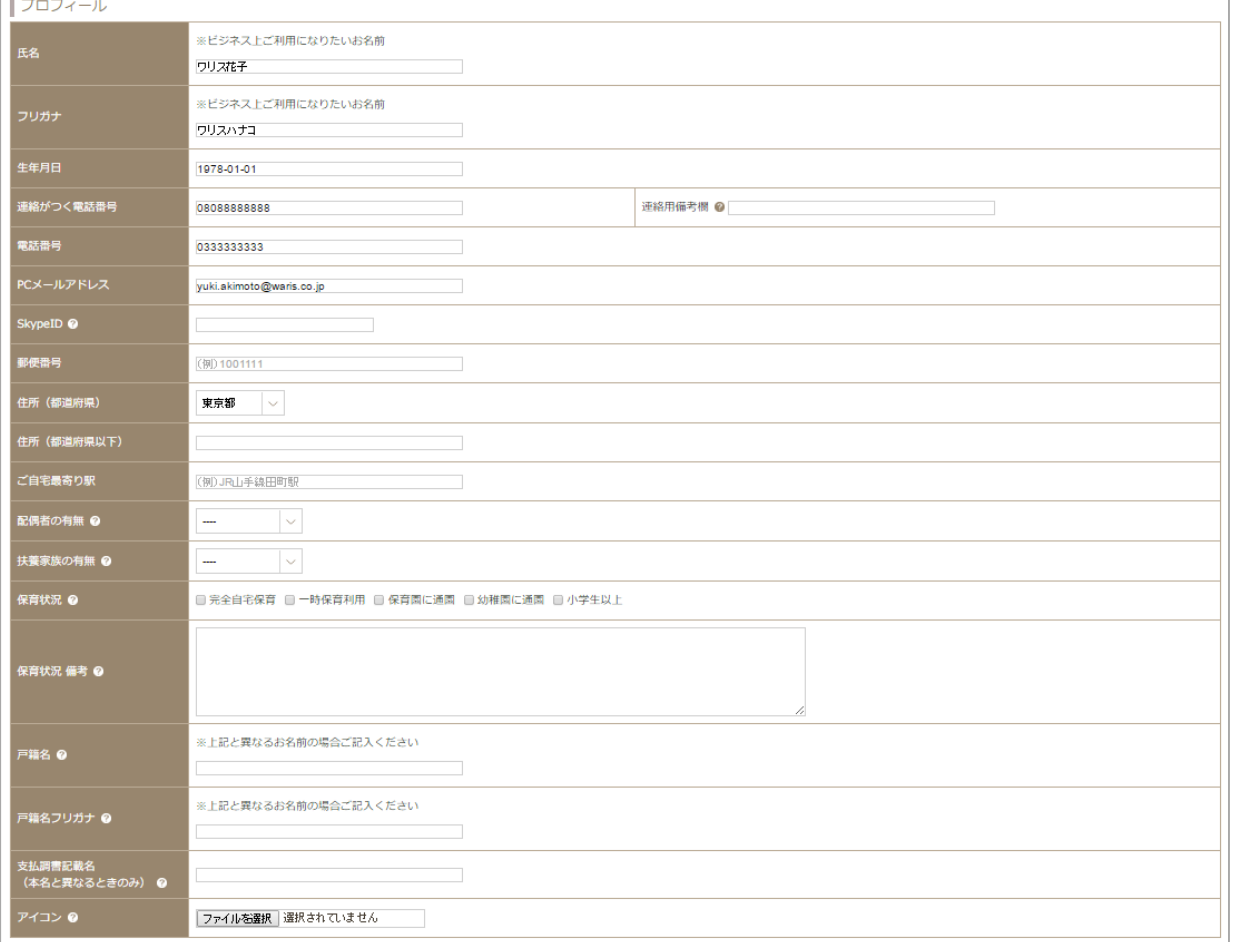

■語学

#### 最新の情報に常に更新しておくことをお勧めします。

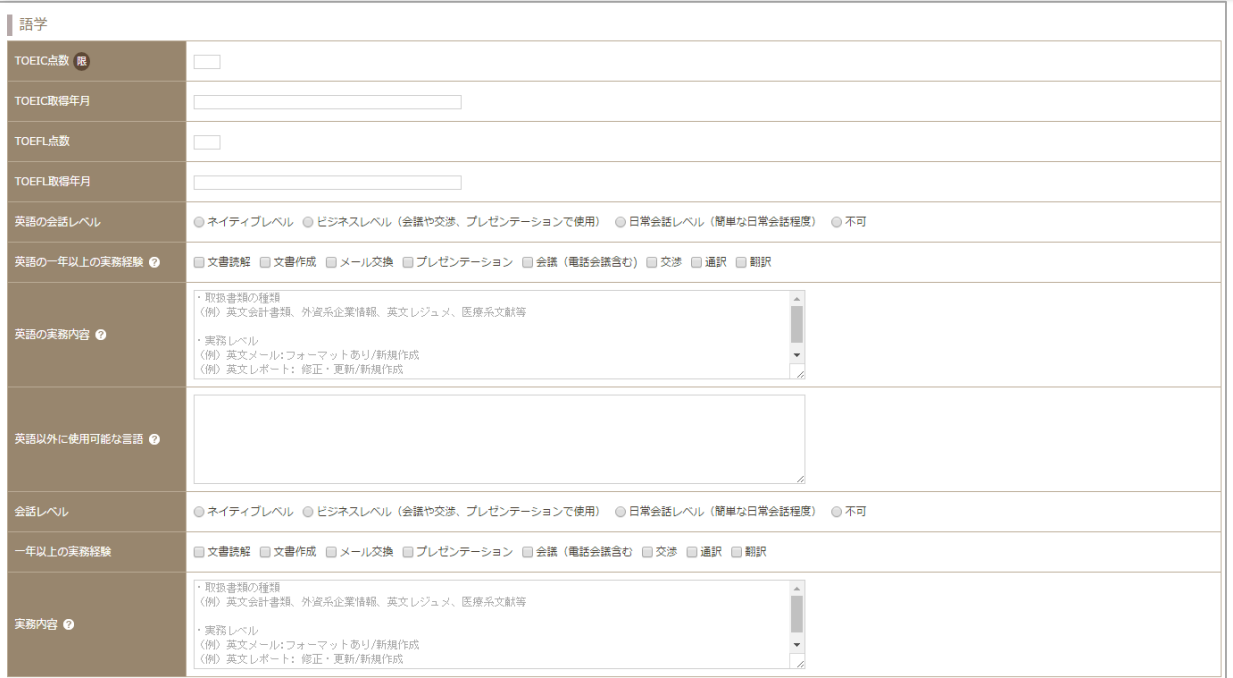

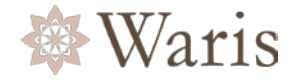

#### ■スキル・資格

最新の情報に常に更新しておくことをお勧めします。

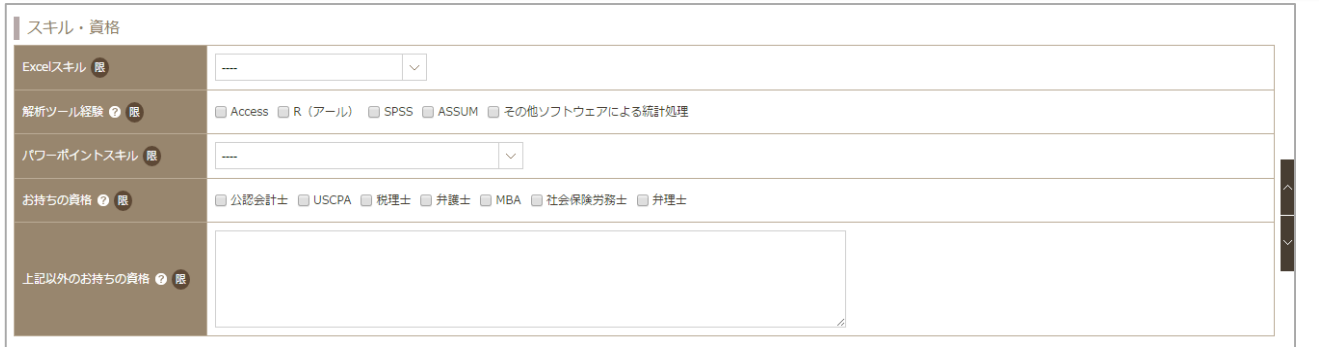

#### ■振込先、その他 振込先 **振込先 銀行名 @** お仕事の契約が開始した場合は、報酬の振込 振込先 支店名 銀行口座のご登録をお願い致します。 ご登録がないと期日までにお振込みができな -<br>振込先 種別  $\sim$ い場合があります。 振込先 口座番号 振込先 口座名義 ❷ その他 ログインパスワードを変更したい場合は、こ ちらで変更してください。 パスワード確認 ◎ バスワードを再入力します。 Warisパートナー登録日 2016/11/24 担当キャリアカウンセラ-<br>メールマガジン配信希望 *●* ● Warisからのメールマガジンを希望しない ● Warisからのメールマガジンを希望する arisを何でお知りになりました<br>'? ◎  $\overline{\phantom{a}}$   $\overline{\phantom{a}}$ 社員・知人からの紹介

## <span id="page-11-0"></span>**キャリアカウンセリングの予約方法①**

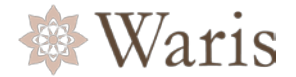

1.仕事がご紹介可能な場合、Warisよりキャリアカウンセリングのご案内が届きますので、予約をお願いし ます。

**クライアント企業との面談に進むためには、キャリアカウンセリングを受けていただく必要があります。**

キャリアカウンセリングでは、経験豊かなキャリアカウンセラーが、ご経験をお聞きした上で、ご自身の キャリアの棚卸しや今後のキャリアについてアドバイスをさせていただきます。 当社オフィスでの対面でのカウンセリングをお勧めしておりますが、遠方などの場合はSkypeでのカウンセ リングも対応しています。

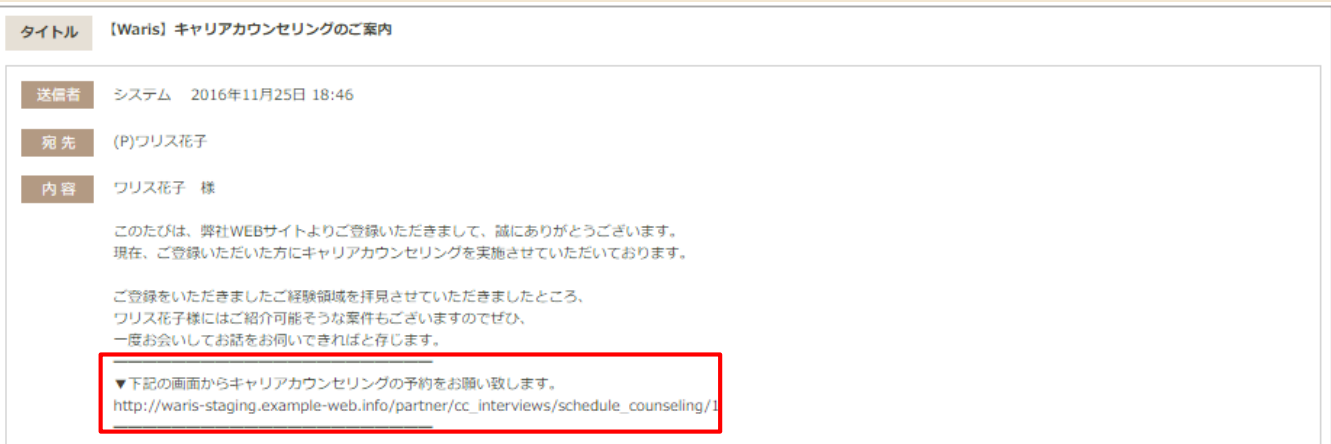

2.キャリアカウンセリングを予約する日時を選択肢して画面下部の [予約する] ボタンを押してしてくださ い。

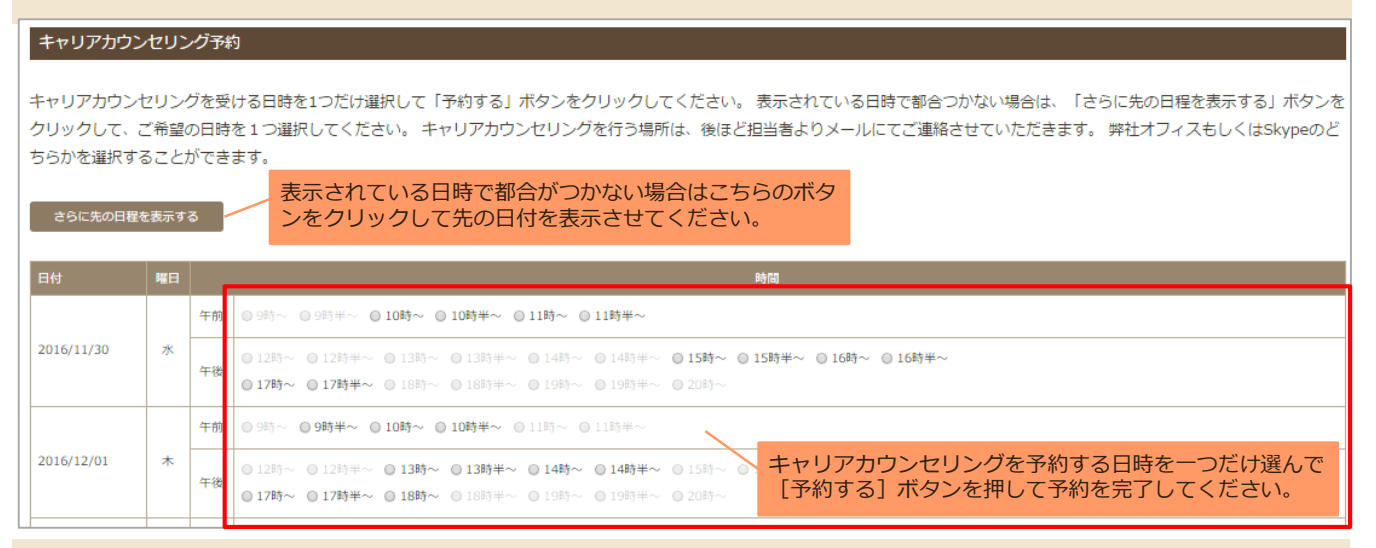

### 3.予約が完了すると【キャリアカウンセリング前のご案内】という件名のメッセージが届きます。

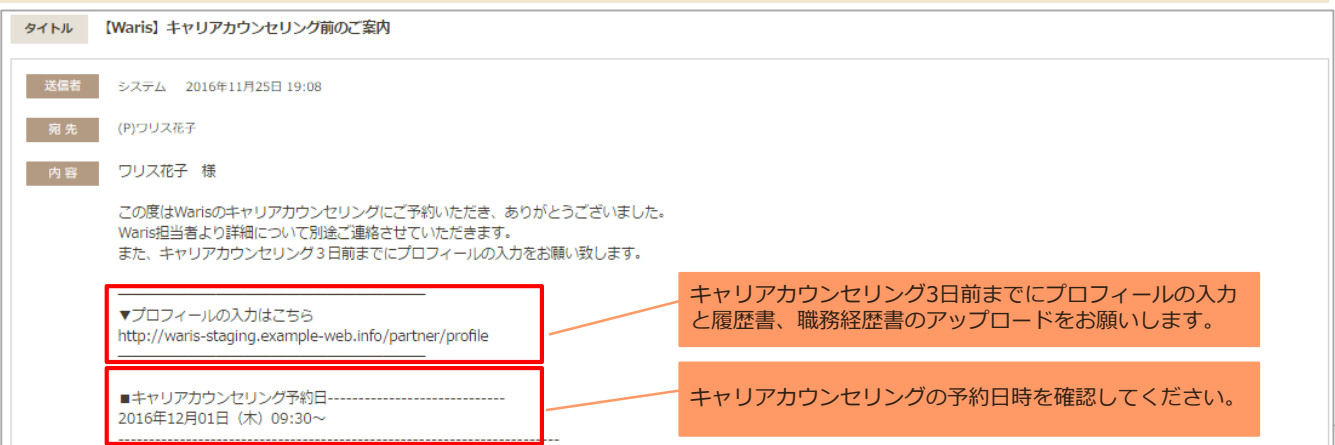

## **キャリアカウンセリングの予約方法②**

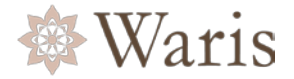

4.キャリアカウンセリングの**2営業日前の午前中までに、プロフィール(特に職務経歴)の入力と履歴書・ 職務経歴書のアップロードを必ずお願いします。** その他のご希望条件も入力いただくと、スムーズなお仕事のご紹介に繋がりますので、ぜひご入力ください。

**※キャリアカウンセリング後にお仕事にご応募したり、Warisからお仕事紹介をした際に、クライアント企 業との面談を希望した場合は、面談するクライアント企業からレジュメを閲覧できるようになります。**

#### POINT!

①キャリアカウンセリングの前に【お仕事のご経験】欄は必ず入力をお願いします。

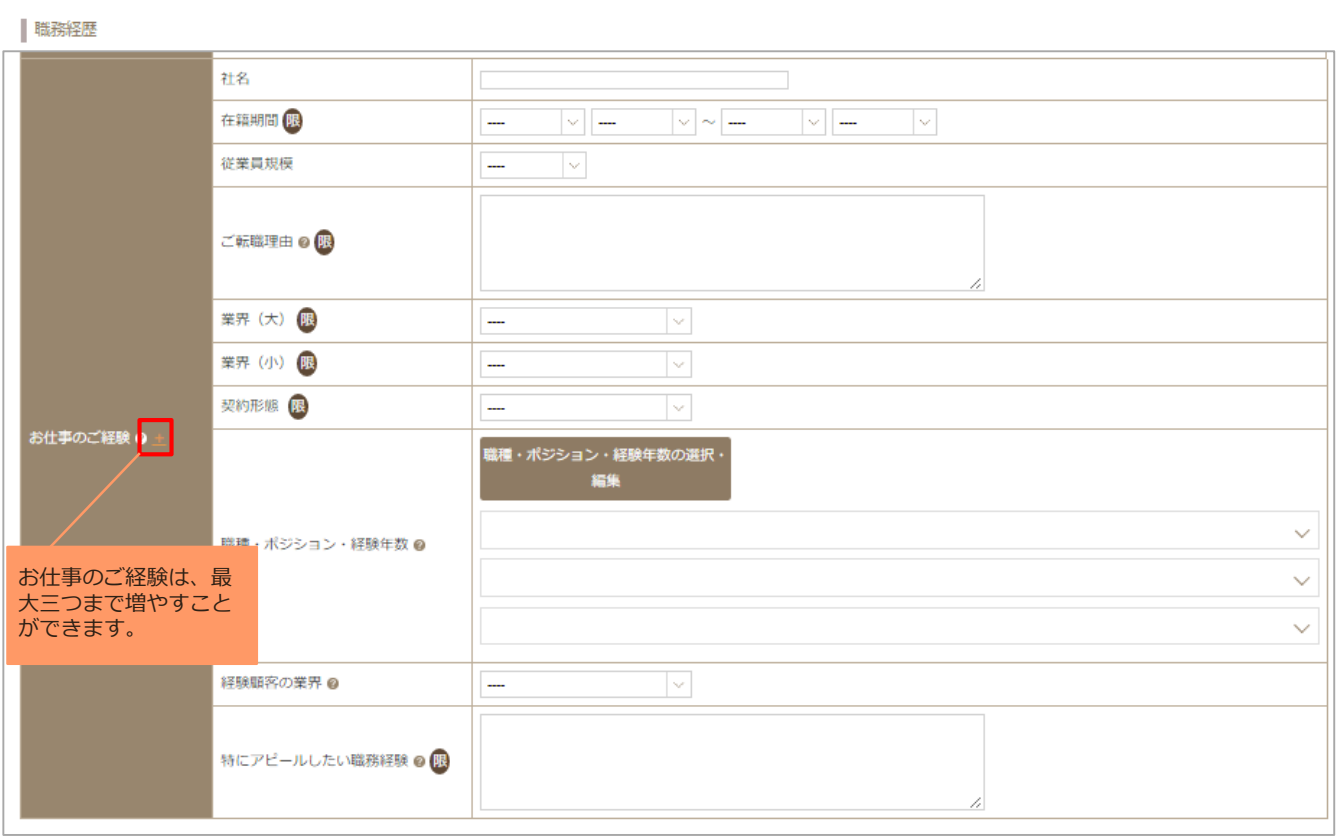

#### POINT!

②キャリアカウンセリングの前に【履歴書・職務経歴書】は必ずアップロードをお願いします。過去のお仕事 の見本などポートフォリリオをお持ちの方はアップロードできます。形式は問いません。

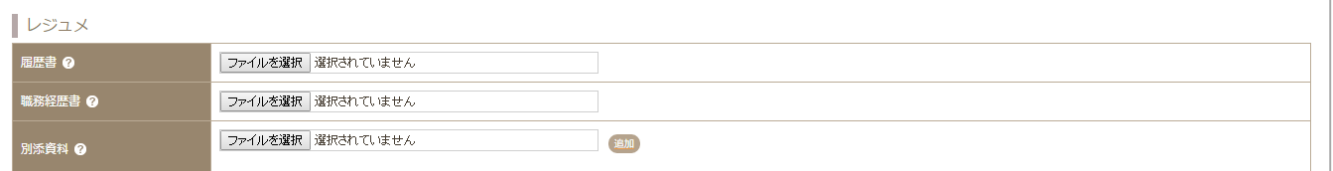

### **履歴書・職務経歴書サンプル**

会員コンテンツより履歴書・職務経歴書のサンプルをダウンロードできます。 <https://waris.jp/cms/members>

## <span id="page-13-0"></span>**キャリアカウンセリング予約日時の変更**

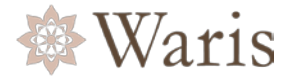

1.キャリアカウンセリング予約日時を変更したい場合は、メッセージ機能を利用し、Warisにご連絡くださ い。 上部メニューの【メッセージ一覧】をクリックしてください。

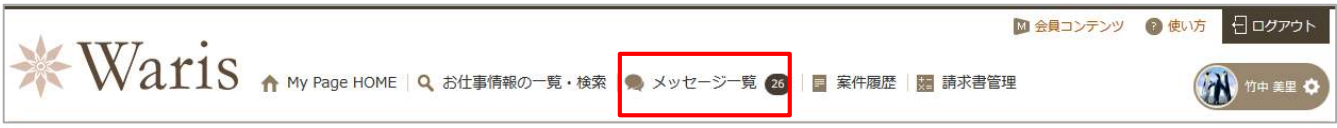

#### 2. [新規メッセージ] ボタンをクリックしてください。

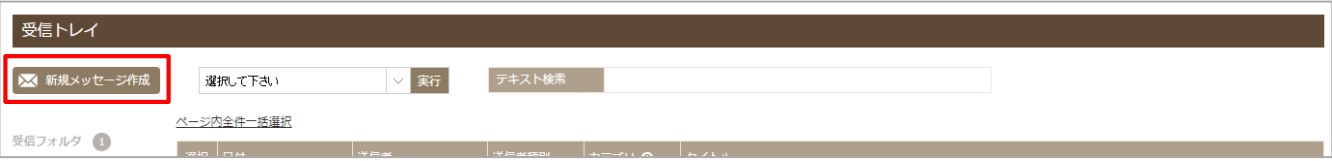

#### 3.宛先を【キャリアカウンセリングについて】を選択し、内容欄にご連絡したい内容を記載の上、[送信す る]ボタンを押してください。

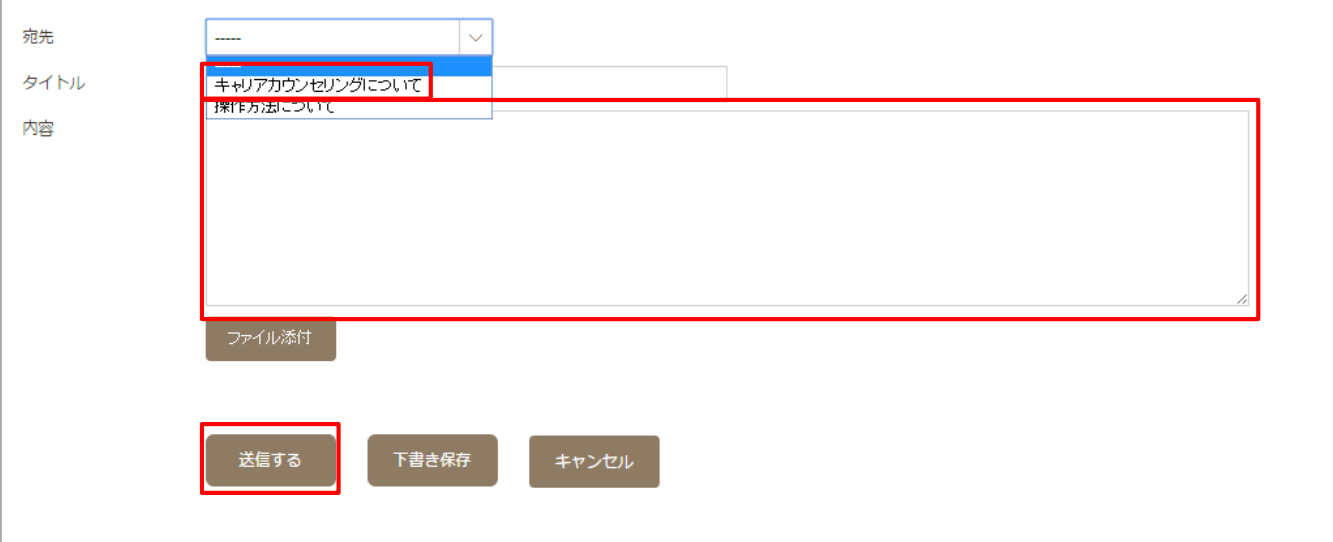

4.ご連絡後、Waris担当者よりご連絡を差し上げます。日時変更が完了すると日時をお知らせするメッセー ジが届きます。

## <span id="page-14-0"></span>**仕事の探し方**

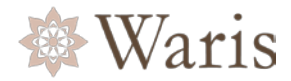

1.仕事を探したい場合は、My Page Home上部メニューの【お仕事情報の一覧・検索】をクリックしてくだ さい。

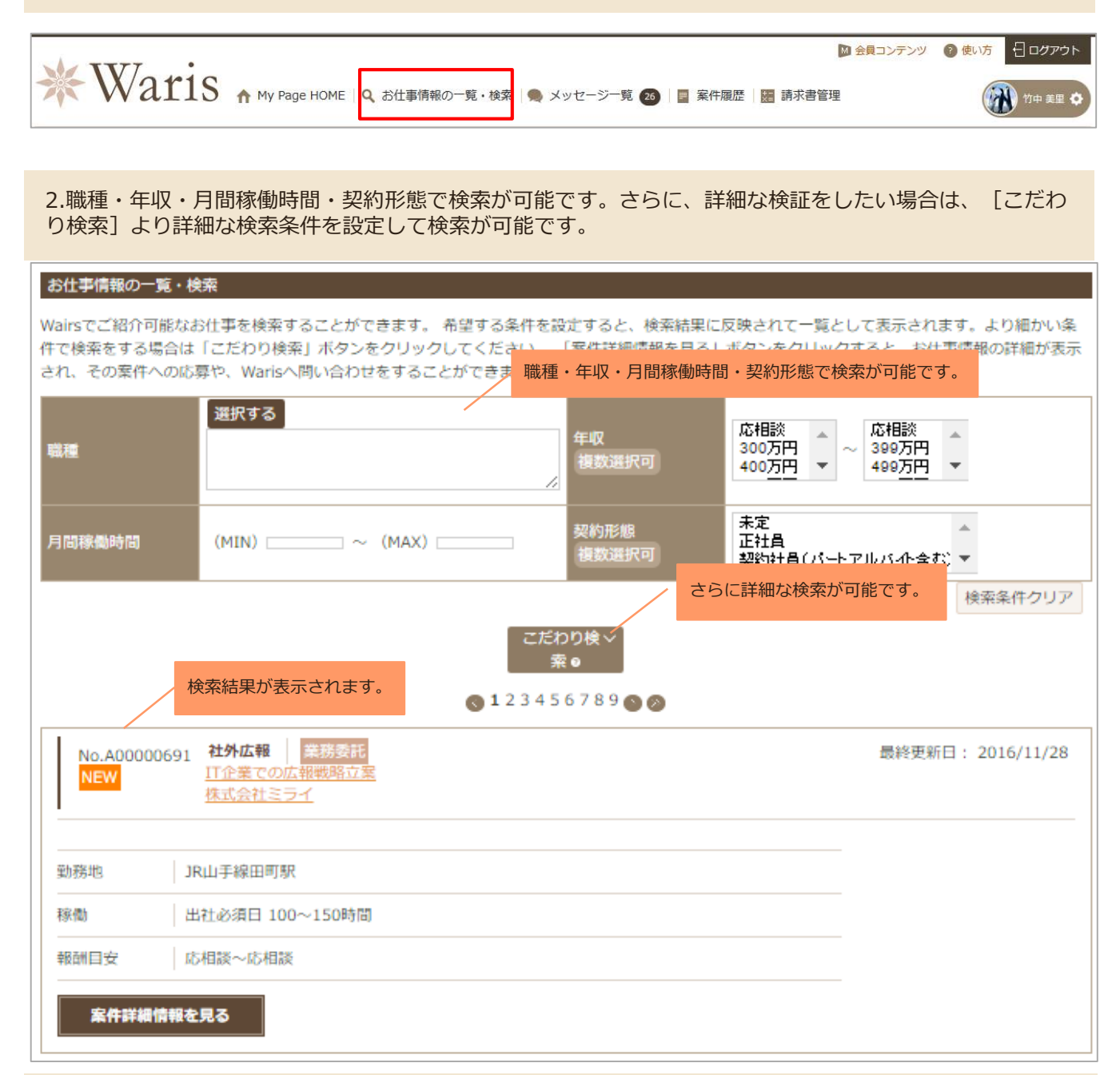

#### 3.仕事の詳細は「案件詳細情報を見る]ボタンをクリックすると確認できます。

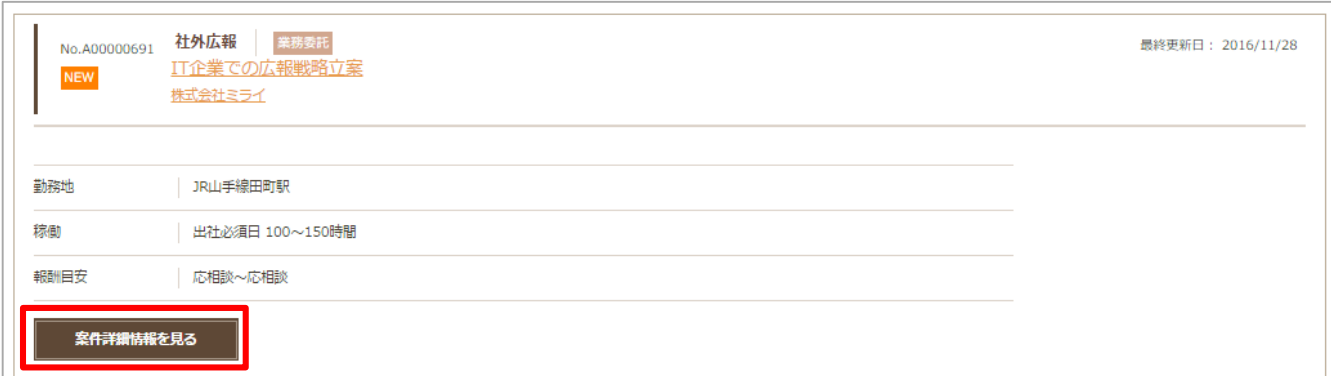

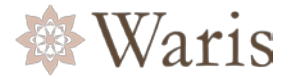

<span id="page-15-0"></span>1.案件詳細情報画面(前ページ参照)から案件への応募や詳細に関する問い合わせができます。 また、下部には似た案件も表示されます。

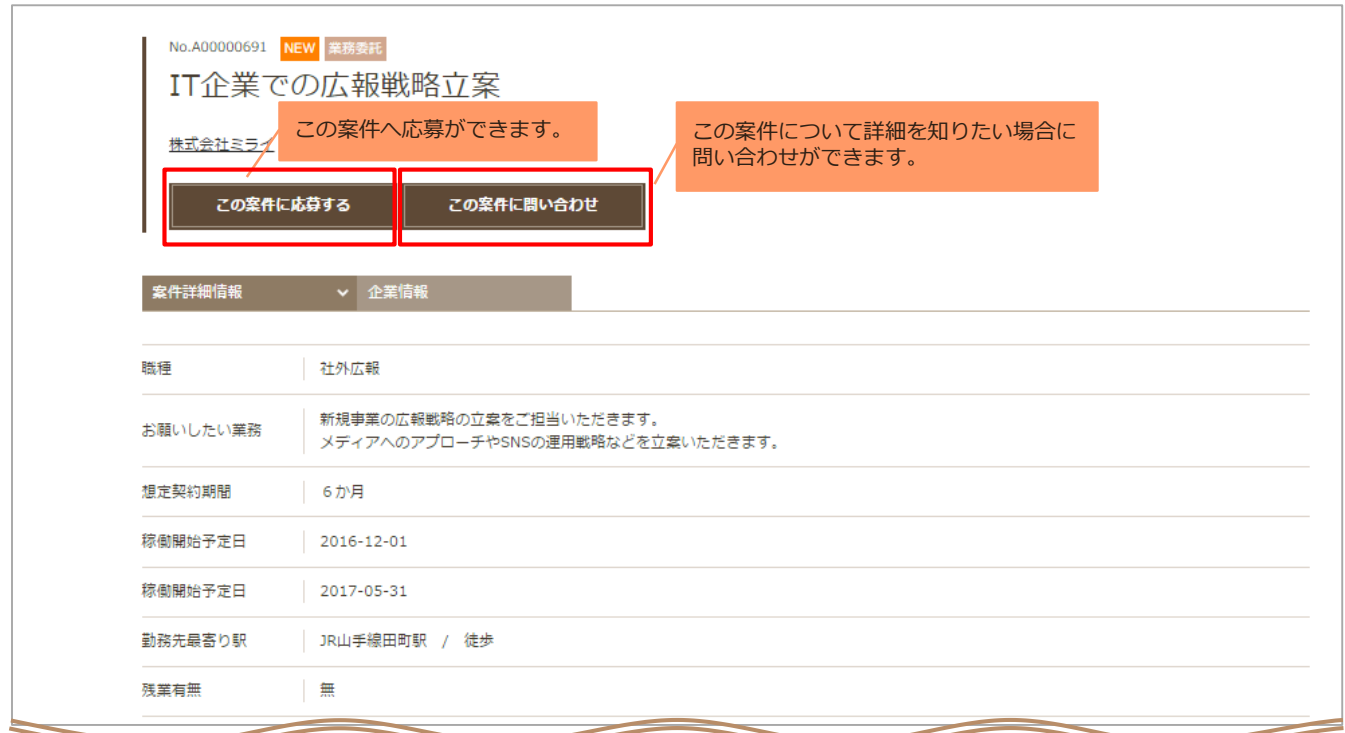

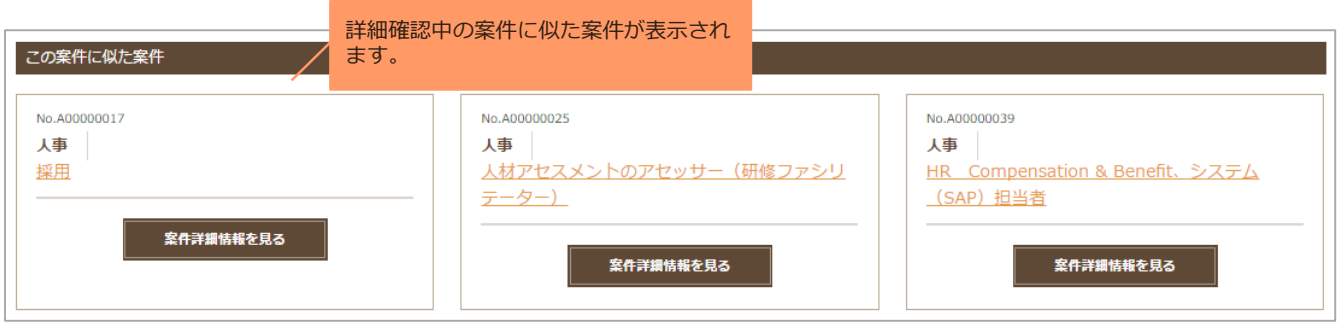

2. 応募後は、Warisよりメッセージやお電話にて結果のご連絡を致します。メッセージの確認をお願い致し ます。

### <span id="page-16-0"></span>**応募状況の確認**

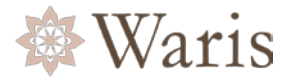

1.応募した案件の状況を確認したい場合は、My Page Home上部メニューの【案件履歴】をクリックしてく ださい。

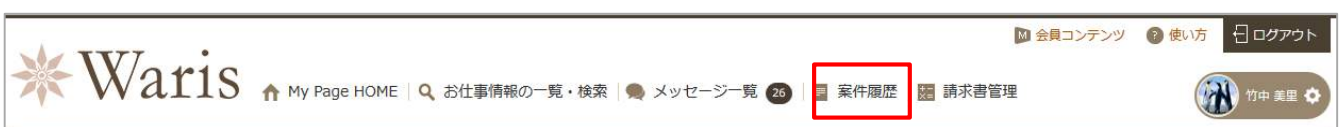

#### 2.案件履歴には過去に応募した案件や、Warisから紹介を受けた案件の状況が確認できます。

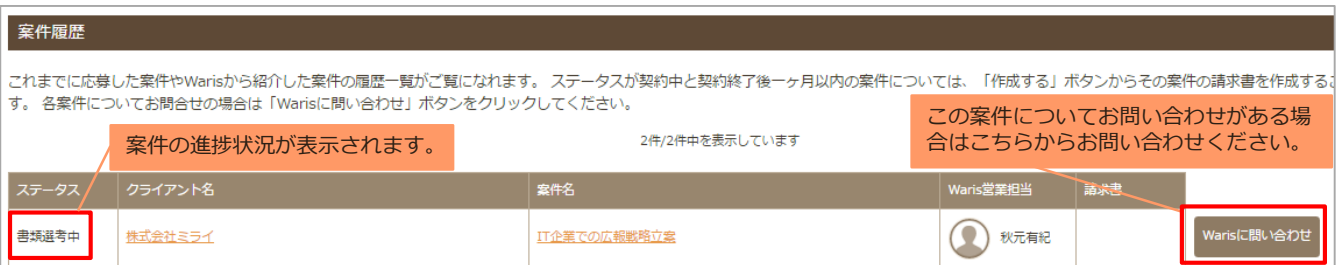

3. 応募後は、Warisよりメッセージやお電話にて結果のご連絡を致します。メッセージの確認をお願い致し ます。

## <span id="page-17-0"></span>**クライアント企業との面談予約①**

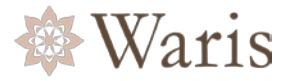

1.クライアント企業から面談の希望があった場合、Warisよりメッセージが届きます。 案件情報を確認し、クライアント企業との面談に進むかどうか回答をお願いします。

#### メッセージ詳細

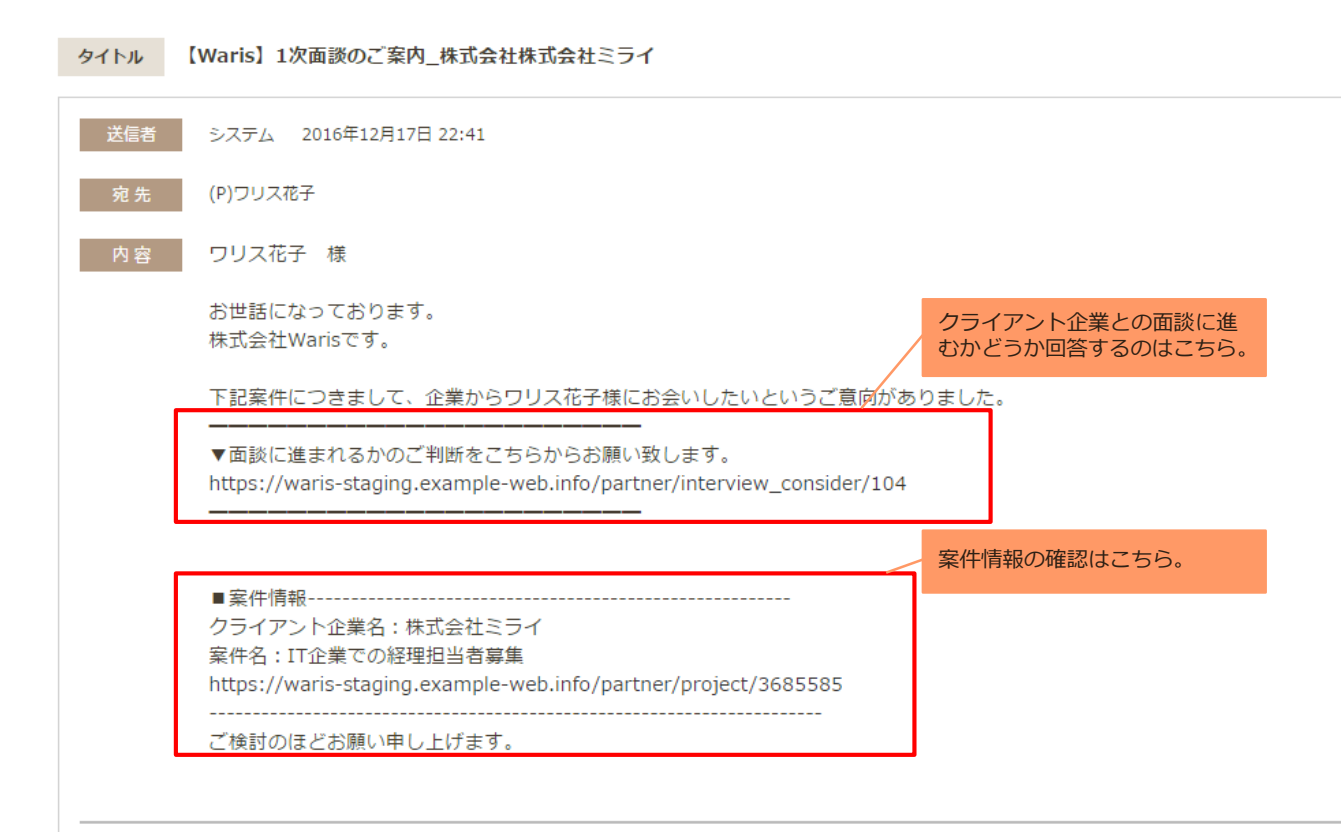

2.面談意思表示画面で、クライアント企業との面談に進むかどうか回答してください。 面談に進む場合は、面談日程の候補日を提示してください。 辞退する場合は、辞退理由等を選択してください。

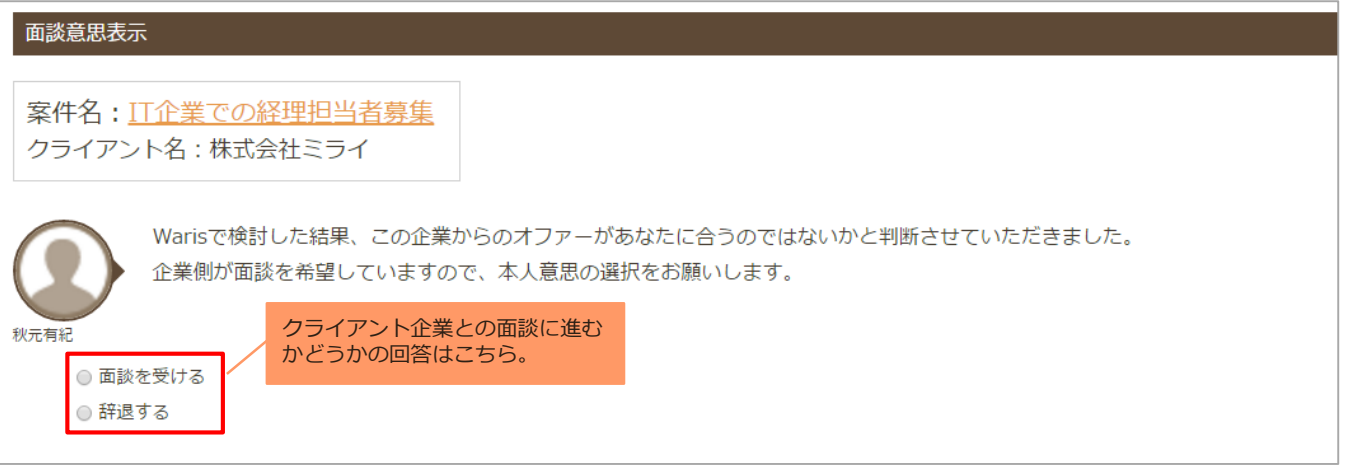

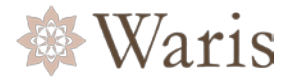

<span id="page-18-0"></span>2-1.面談を受ける場合は下記のようにクライアント企業との面談日時の候補日を提示し、[送信する]ボタ ンを押してください。

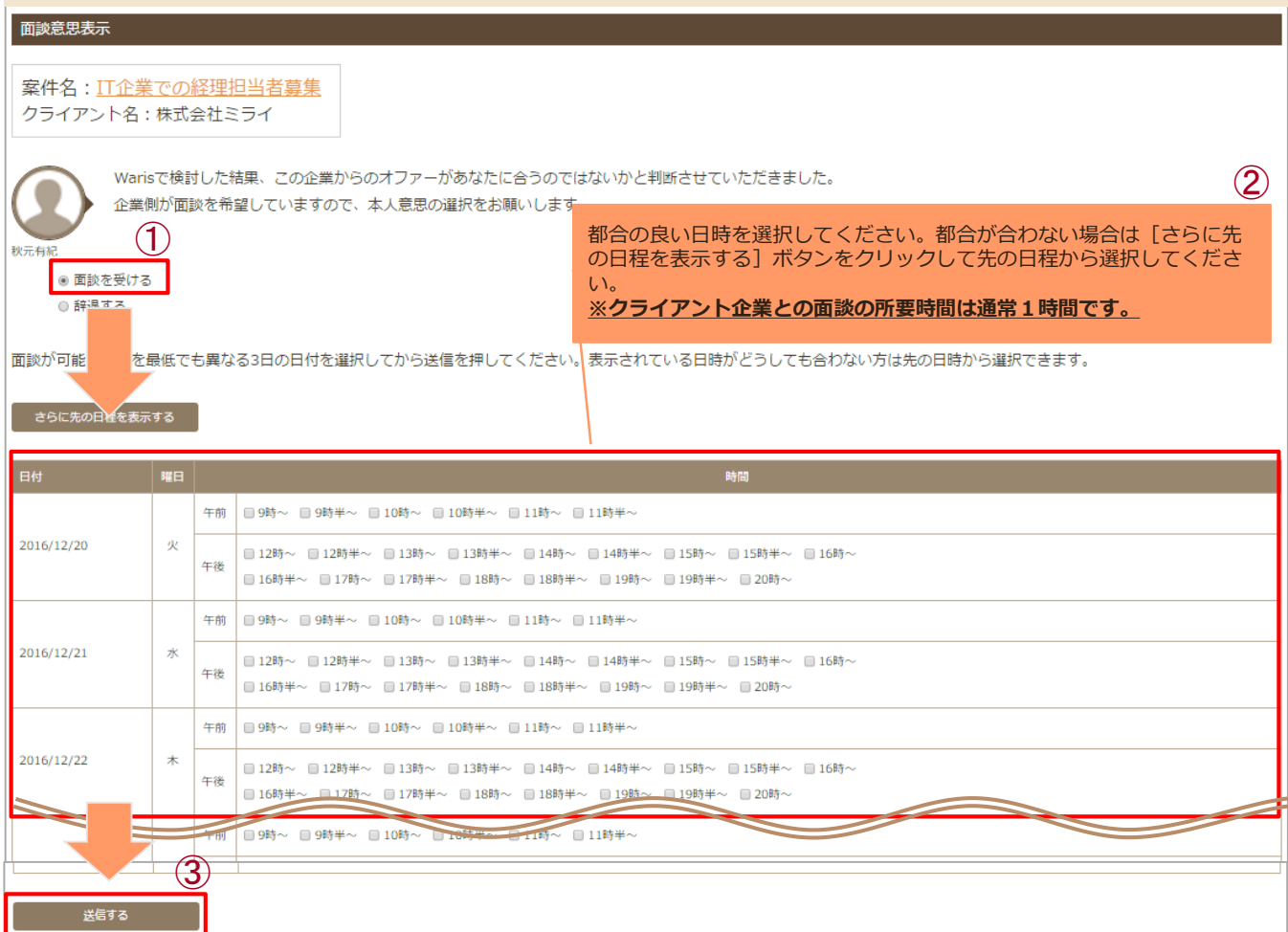

#### 2-2.クライアント企業との面談を辞退する場合は [辞退する] を選択肢、辞退理由等を選択し、 [送信す る]ボタンをクリックしてください。

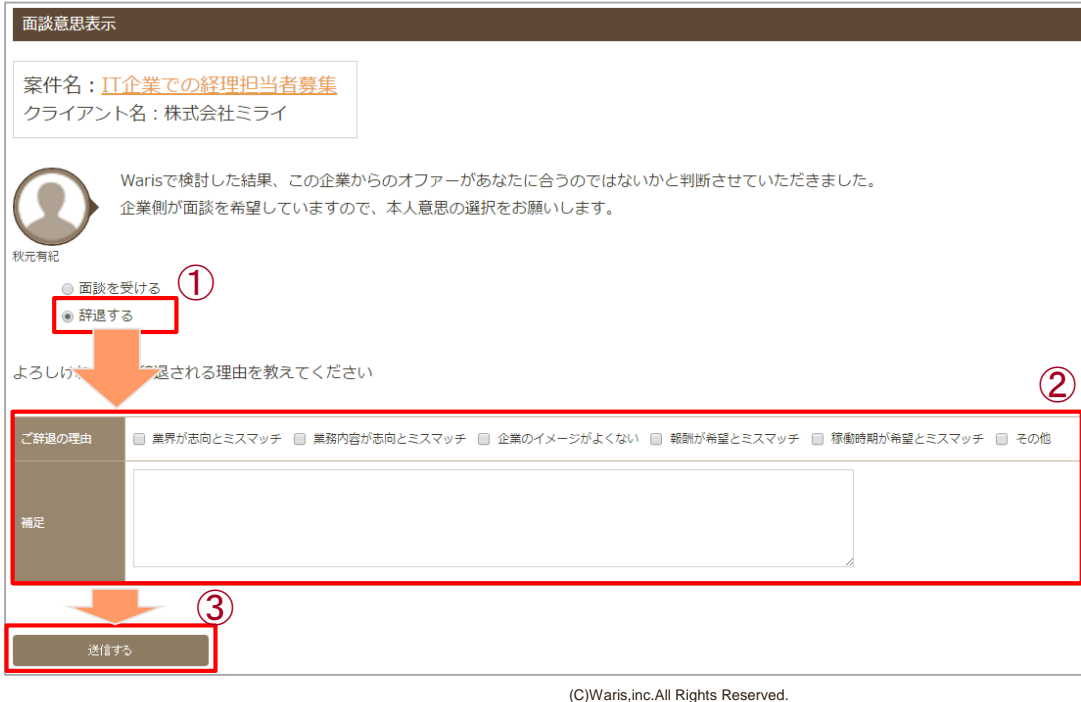

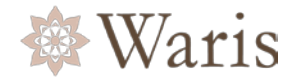

3.クライアント企業が面談日を確定すると【面談日確定のご連絡】というメッセージが届きます。面談場所 などの詳細はWarisの担当者より別途ご連絡します。

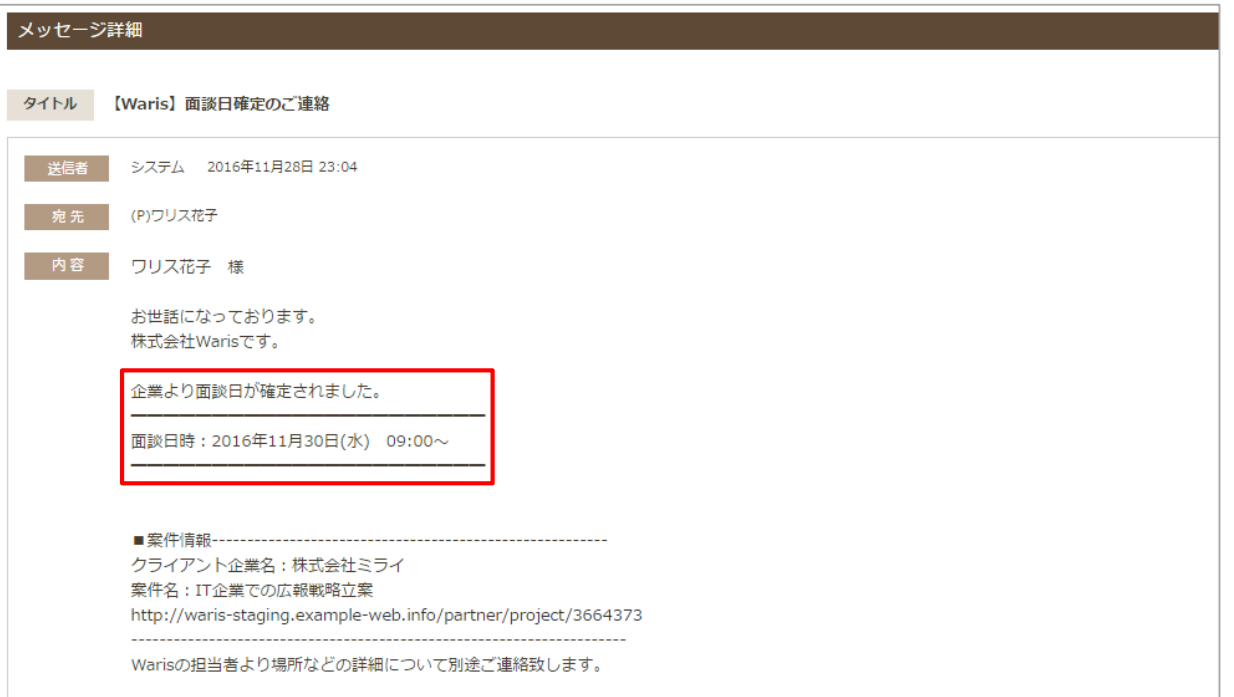

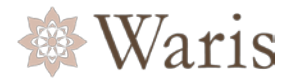

<span id="page-20-0"></span>クライアント企業との面談予約で候補に出した日時がいずれもクライアント企業の都合に合わなかった場合、 再調整のメッセージが届きます。再度、候補日を提示してください。 再調整時の候補日提示はクライアント企業との[面談予約と同じに](#page-18-0)なります。

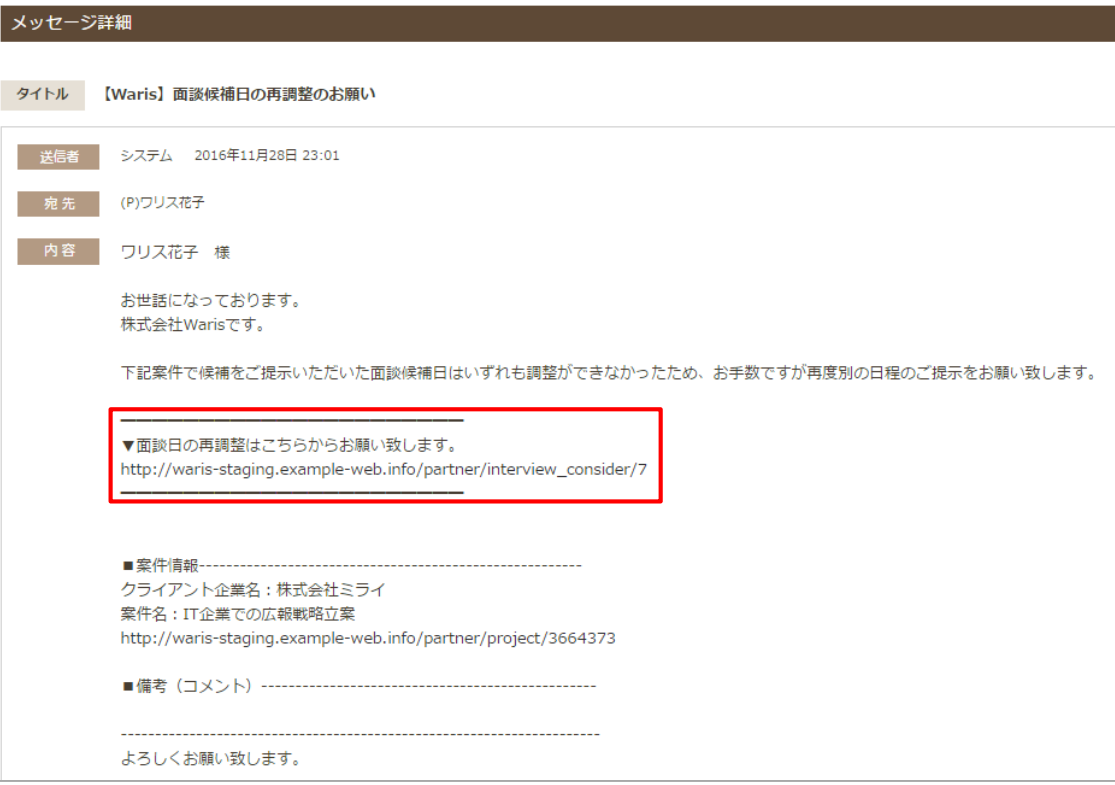

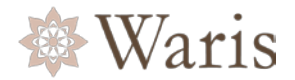

#### <span id="page-21-0"></span>■クライアント企業との面談日時の確認

状況確認はMy Page Homeでも確認ができます。

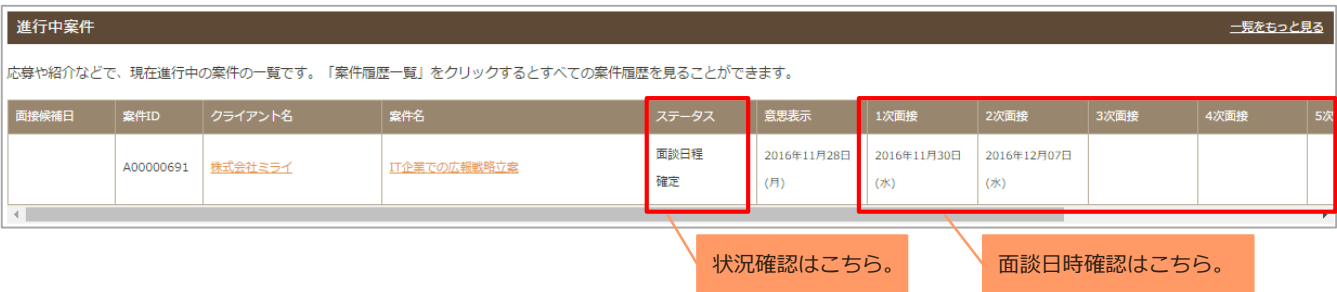

■応募中の仕事の状況確認

[応募状況の確認](#page-16-0)を参照ください。

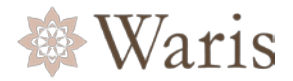

#### <span id="page-22-0"></span>複数の案件を請け負いたい場合や契約終了後継続して仕事紹介を希望する場合は、プロフィール編集の"最 新のご希望条件"のこまめなメンテナンスをお勧めします。

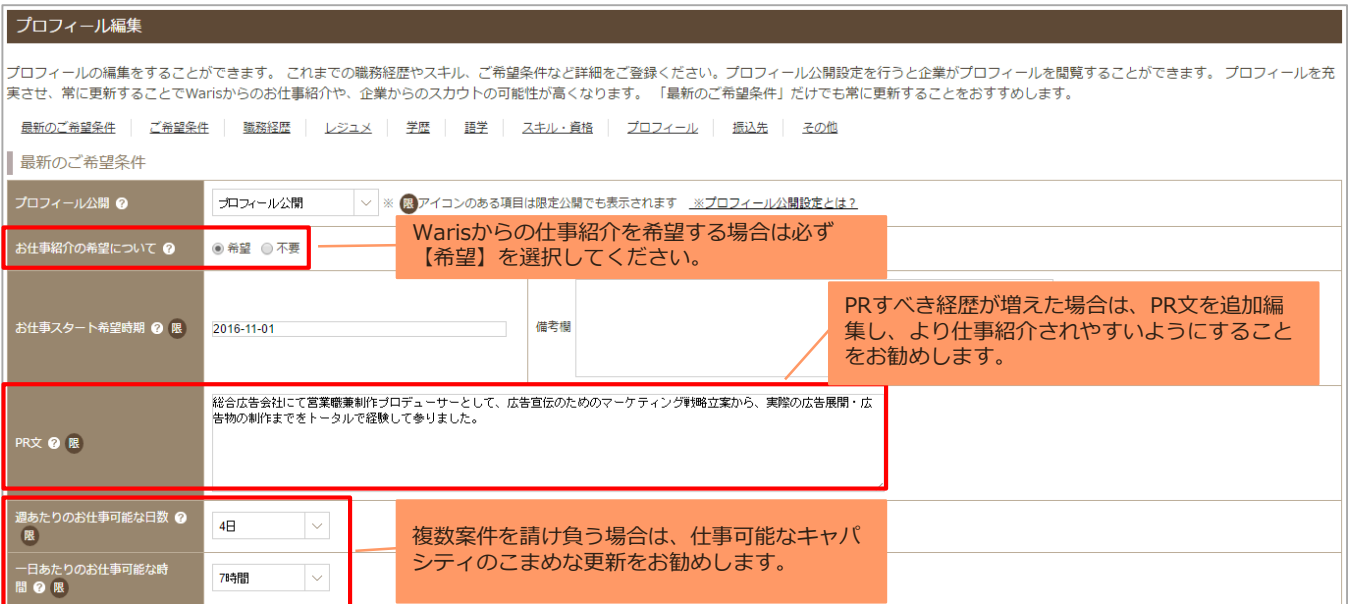

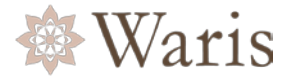

<span id="page-23-0"></span>1.請求書発行は下記の画面の[作成]ボタンより作成ができます。 稼働中の案件:My Page HOME、案件履歴 稼働終了の案件:案件履歴

**※原則、毎月月末締め、翌2日までに請求書を作成し、送信完了してください。提出が遅れると契約通りの 期日での支払ができない場合があります。 ※振込先の口座情報は支店名、口座番号、口座名義など間違いなく記載されているか必ず確認してください。**

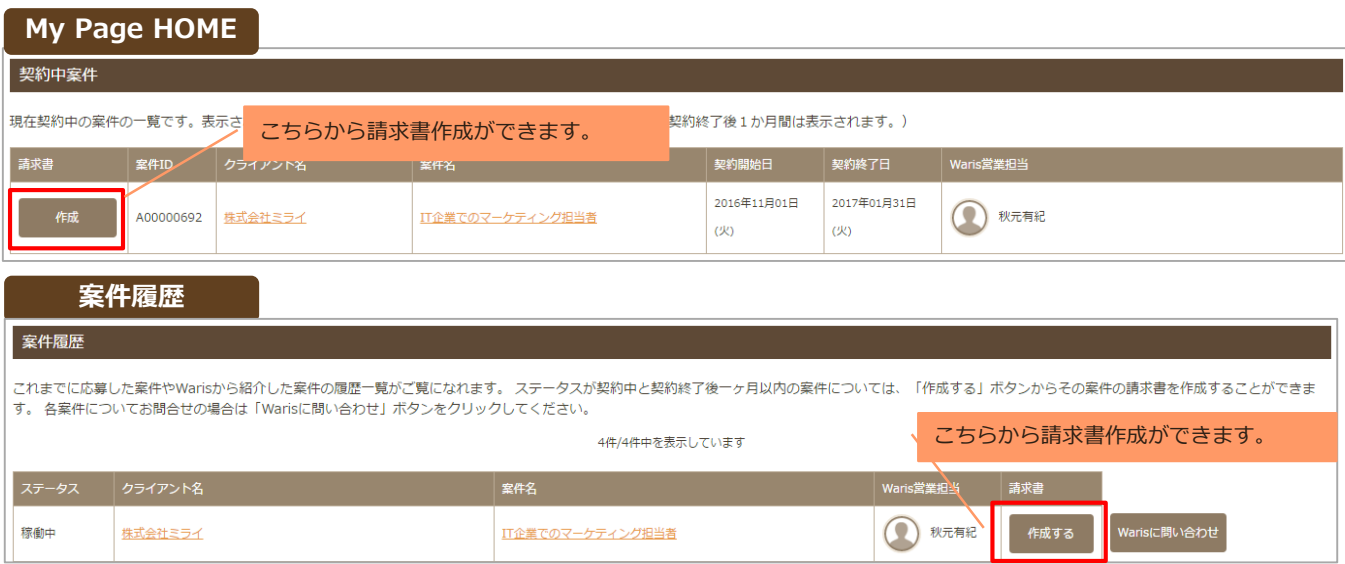

#### 2.請求書作成画面が表示されます。必要事項を入力の上、[稼働報告書作成に進む]ボタンをクリックして ください。

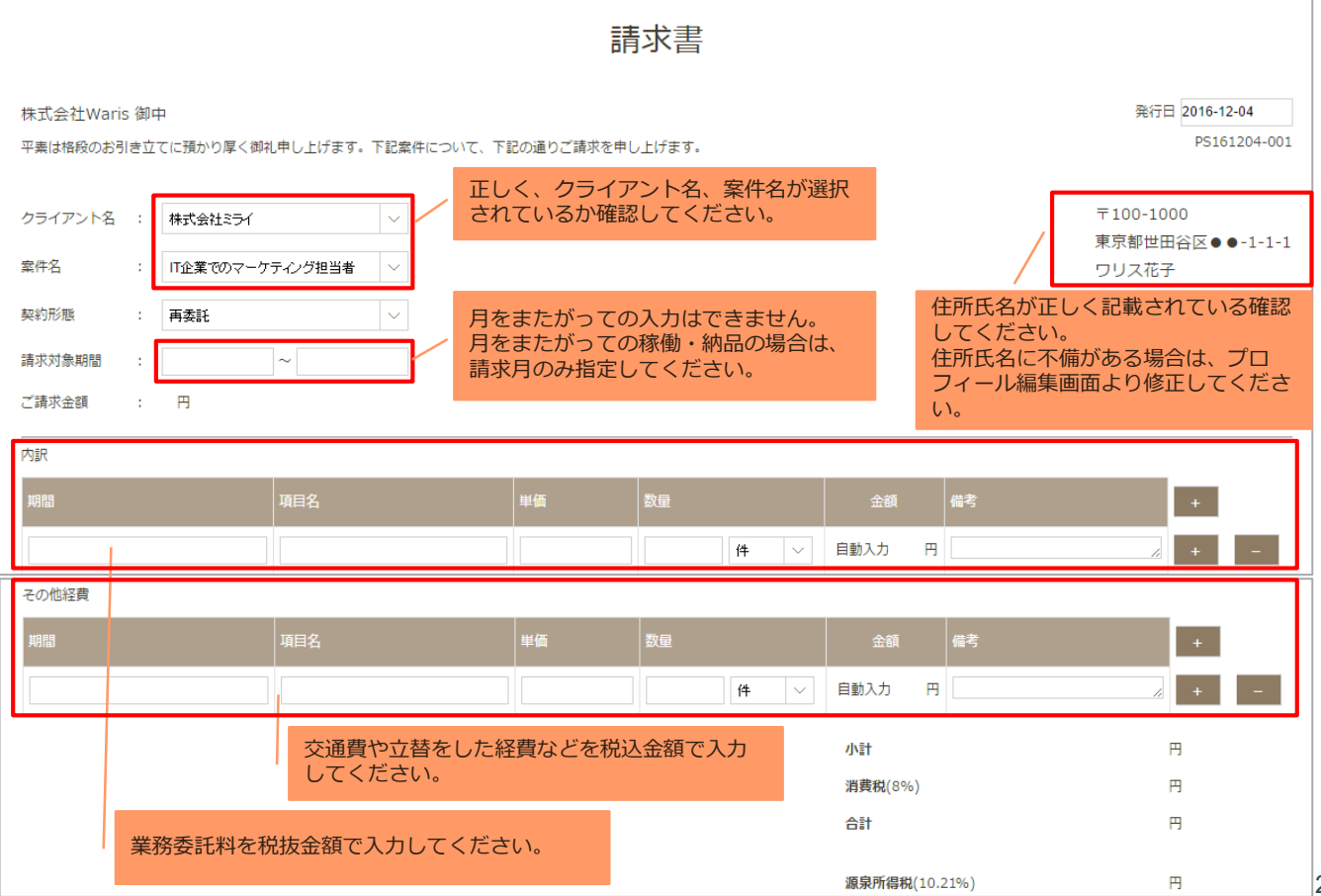

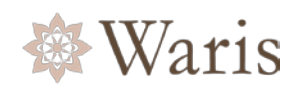

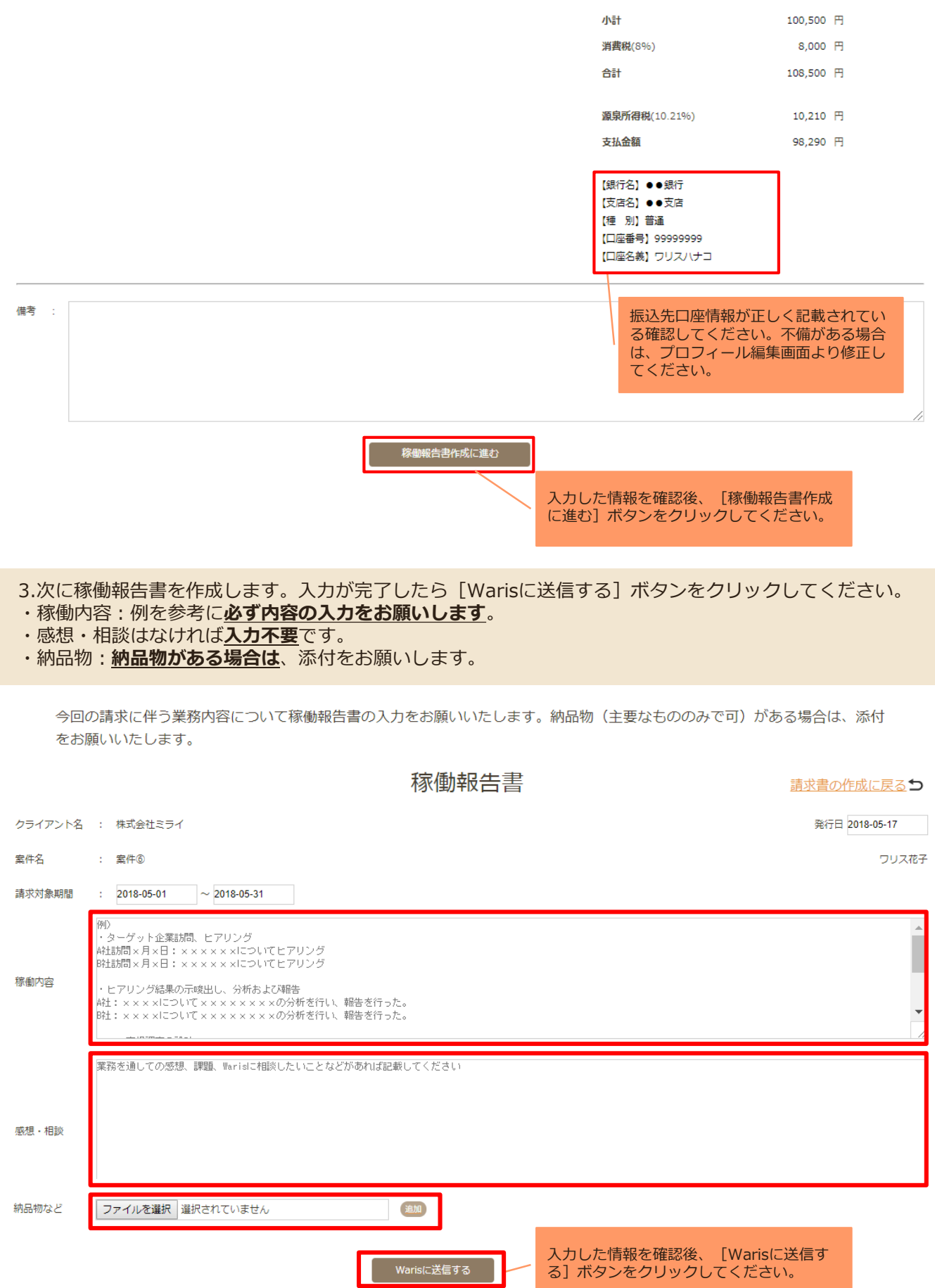

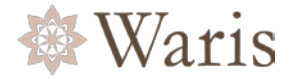

4.作成した請求書は請求書管理画面から確認できます。 請求書をPDF形式で出力し、控えとして保存することができます。 Waris確認前は編集が可能ですが、Waris承認後はロックされ、編集ができなくなります。Waris承認後に修 正が必要な場合は、メッセージでWarisにご連絡ください。

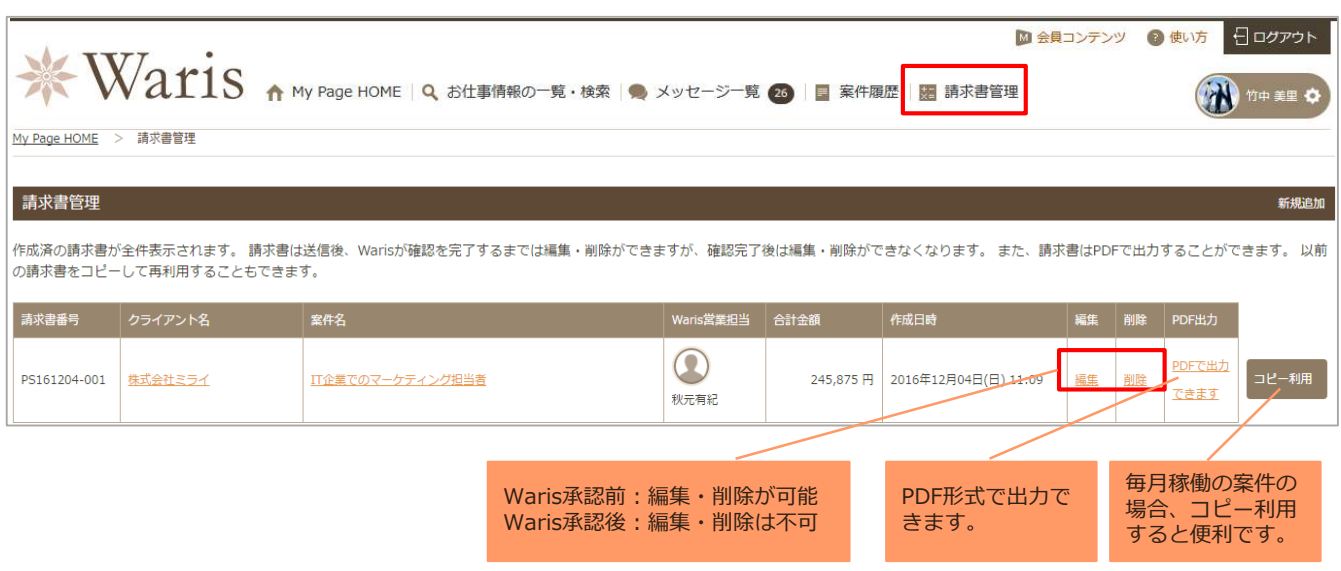

5.提出した請求書がWarisで承認されると承認された旨のメッセージが届きます。また、確認や修正事項が ある場合、Waris担当者よりメッセージでご連絡します。

修正の場合、請求書と稼働報告書で、修正が必要な物だけ編集できるようになりますので、修正後、再度 「Warisへ送信するボタン」を押してください。その後、Warisの方で再度確認&承認を行います。

報酬の支払は稼働月の翌々月15日払いとなります。(銀行休業日の場合は前倒し)

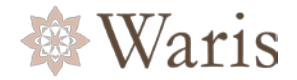

<span id="page-26-0"></span>1.クライアント企業が契約更新を希望する場合、下記のメッセージが届きます。メッセージ記載のURLから 契約更新するかどうかの回答をお願いします。

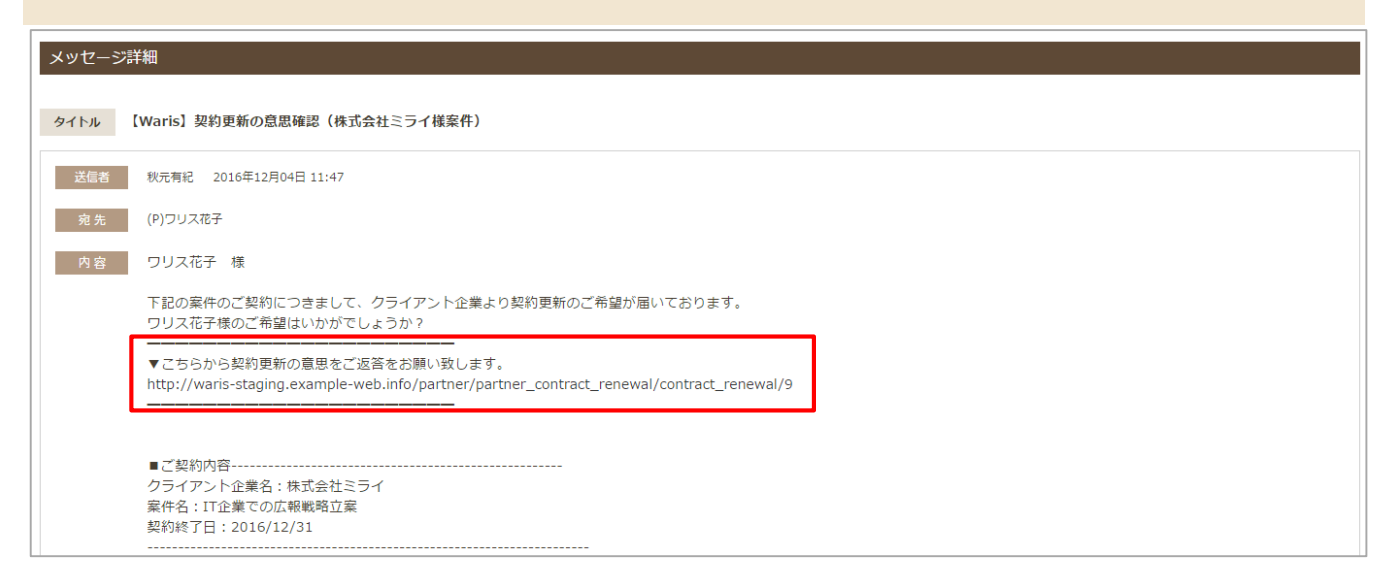

### 2.回答を選択し、「送信する]ボタンを押してください。

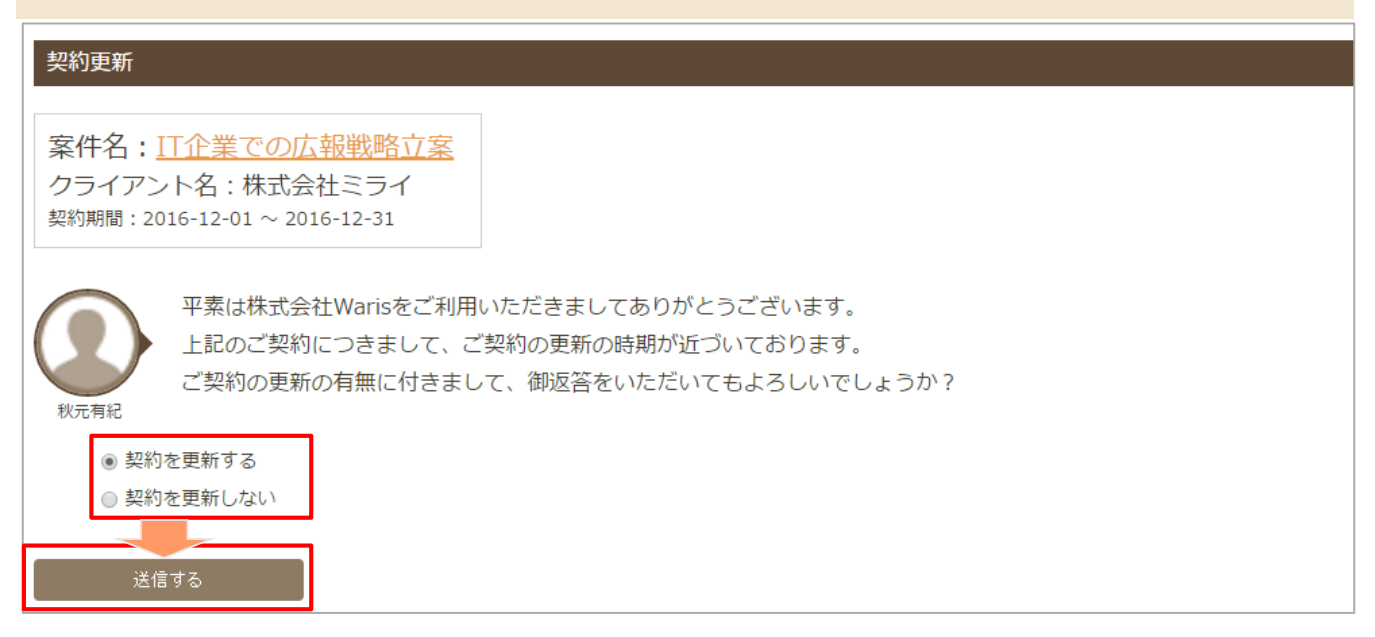

3.契約更新を希望した場合、詳細についてWaris担当者より別途メッセージでご連絡します。

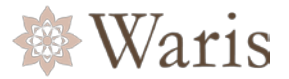

<span id="page-27-0"></span>1.メッセージ一覧では下記のメッセージの送受信が可能です。

- ・Warisからのお知らせ(仕事のご紹介、クライアント企業との面談日程等)
	- ・Warisへのお問い合わせ

#### **※メッセージ受信の際、Emailにも通知が送信されます。返信はWaris Business Platform上で行って ください。**

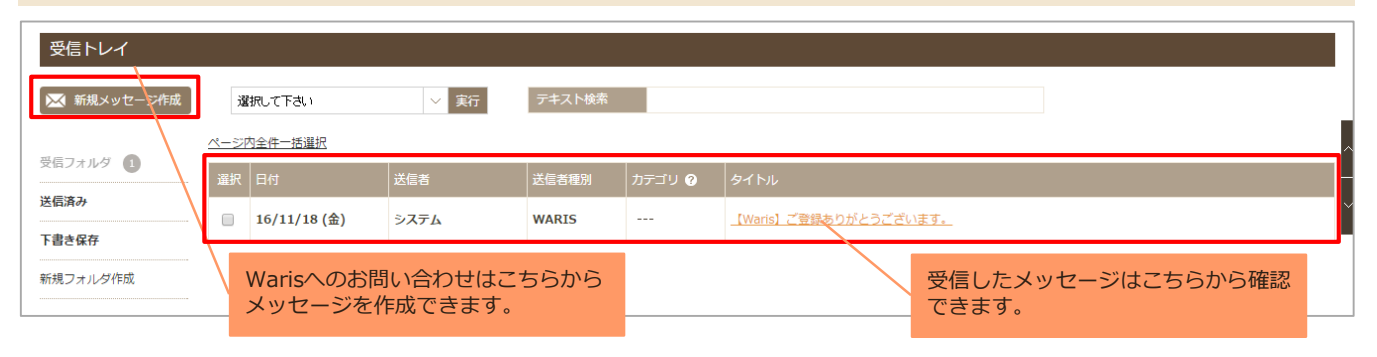

2.Warisへのお問い合わせの場合、新規メッセージボタンをクリックすると、下記の画面が表示されます。 宛先からお問い合わせ内容や送信先を選択し、内容をご入力の上、送信するボタンを押してください。 お問い合せ内容を選択してメッセージを送信いただくと、Warisの担当者よりお返事させていただきます。

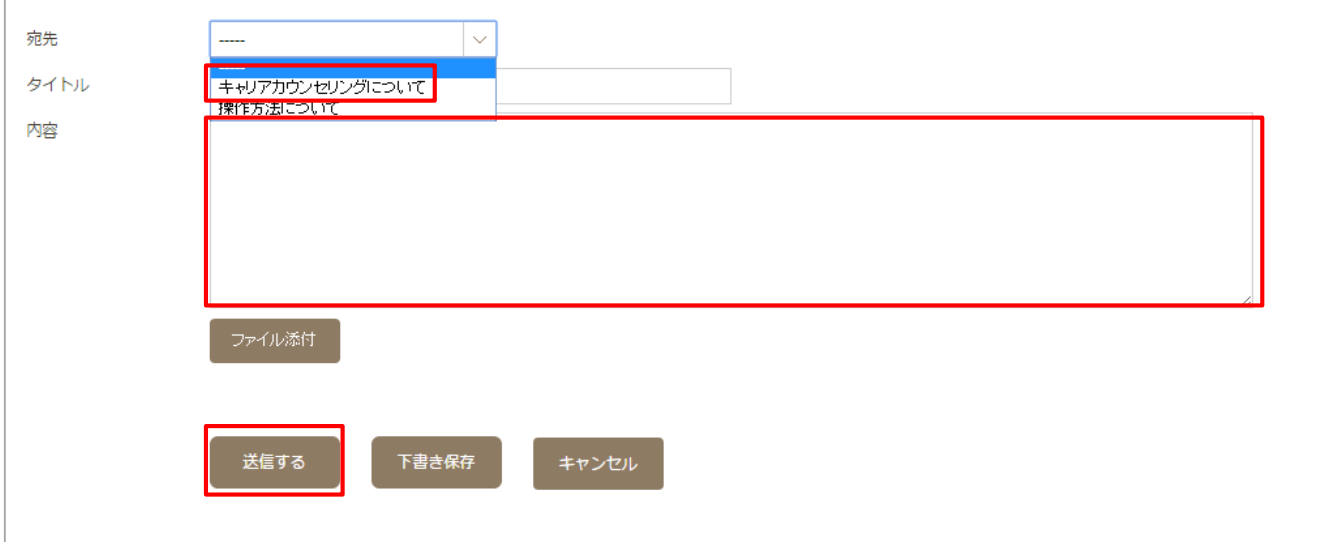

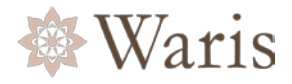

### 3.メッセージはスレッド形式で表示されます。

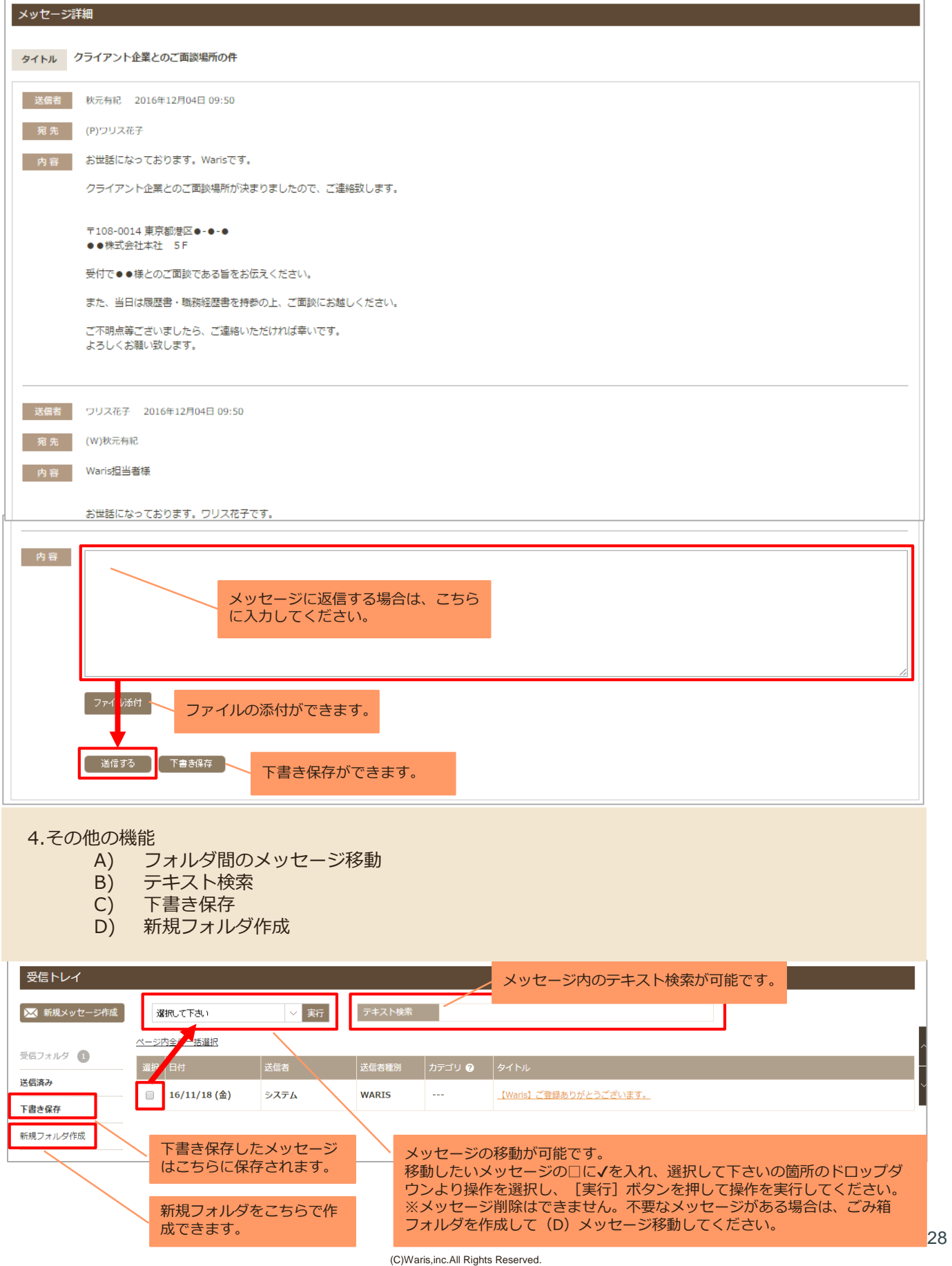